Polar Instruments Ltd. Garenne Park Rue de la Cache St. Sampson's **Guernsey** Channel Islands England GY2 4AF

Fax: +44 481 52476

Vertrieb und Service:

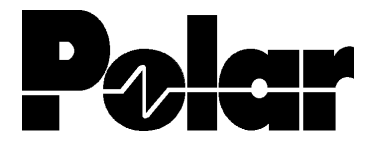

Polar Instruments A - 1150 Wien, Schweglerstraße 45 / 4 Tel.:(+43)-1-98 54 680 Fax: DW 20

# **CITS100 Bediener- Handbuch**

Copyright deutsche Übersetzung: Polar Instruments, Wien © 1994

Microsoft und MS-DOS sind eingetragene Namen der Microsoft Corporation.

IBM ist das eingetragene Warenzeichen der International Business Machines Corporation.

# **CITS100 CONTROLLED IMPEDANCE TEST SYSTEM BEDIENERHANDBUCH**

### **GARANTIE**

POLAR Instruments Ltd. sowie der autorisierte Vertreter gewähren für dieses Gerät eine Garantie für die Dauer eines Jahres. POLAR Instruments Ltd. sowie der autorisierte Vertreter behalten sich vor, das Gerät zu reparieren oder zu ersetzen, falls Material- oder Verarbeitungsmängel die Ursache eines Defekt sind. Diese Garantie gilt ausschließlich unter der Bedingung, daß das Gerät ordnungsgemäß verwendet und entsprechend den Instruktionen von POLAR serviciert wurde.

Veränderungen am Gerät, Mißbrauch, Beschädigung, Reparaturen oder Reparaturversuche durch nicht autorisierte Personen führen zum Verlust des Garantieanspruches. POLAR Instruments Ltd. sowie der autorisierte Vertreter übernimmt keine Haftung für Schäden, die durch die Verwendung dieses Gerätes entstehen könnten.

### **SICHERHEITSHINWEISE**

#### **WARNUNG**

Betreiben Sie das Gerät nur in vollkommen geschlossenen Zustand. Der Verstoß gegen die folgenden Anweisungen könnte dazu führen, daß das Gerät unter Umständen nicht mehr betriebssicher ist. Jede Unterbrechung des Schutzleiters innerhalb oder außerhalb des Geräts könnte zu einer Gefährdung von Personen führen.

### **VORSICHTSMASSNAHMEN**

#### **Elektrische Isolierung**

Das CITS100 legt ein elektrisches Testsignal an das Meßobjekt. Stellen Sie sicher, daß das Meßobjekt an keine Fremdstromversorgung angeschlossen ist. Eine externe Stromversorgung könnte den Tester beschädigen.

#### **Statisch empfindliche Bauteile**

Dieses Gerät beinhaltet statisch empfindliche Bauelemente. Statische Entladung könnte einzelne elektronische Komponenten beschädigen. Vorsicht beim Hantieren mit diesen Teilen.

#### **Sicherheitsnormen**

Alle POLAR-Geräte entsprechen den Sicherheitsbestimmungen nach IEC 348 oder BS4743.

#### **NETZANSCHLUSS**

Das Gerät wurde für den Betrieb an 100 - 130 Volt oder 200 - 250 Volt mit 50 oder 60 Hz Netzwechselspannung mit Schutzleiter ausgelegt.

Prüfen Sie vor dem Einschalten des Geräts, ob die eingestellte Netzspannung korrekt ist. Der eingestellte Spannungsbereich ist auf der Geräterückseite aufgedruckt.

#### **SCHUTZLEITER**

Der Schutzleiter des Geräts muß unbedingt angeschlossen werden. Das Netzkabel verwendet folgende Farben:

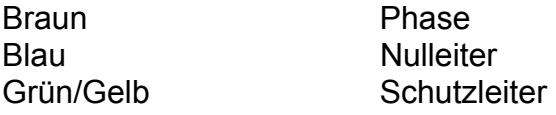

Beim Austausch der Netzsicherungen verwenden Sie nur Sicherungen mit den Werten wie in den SPEZIFIKATIONEN beschrieben.

#### **SERVICIERBARE TEILE**

Das Gerät enthält keine vom Anwender auszutauschenden Teile. Wenn das Gerät an die Netzversorgung angeschlossen ist, muß das Gehäuse vollkommen geschlossen sein.

# **SPEZIFIKATIONEN**

# **Testparameter**

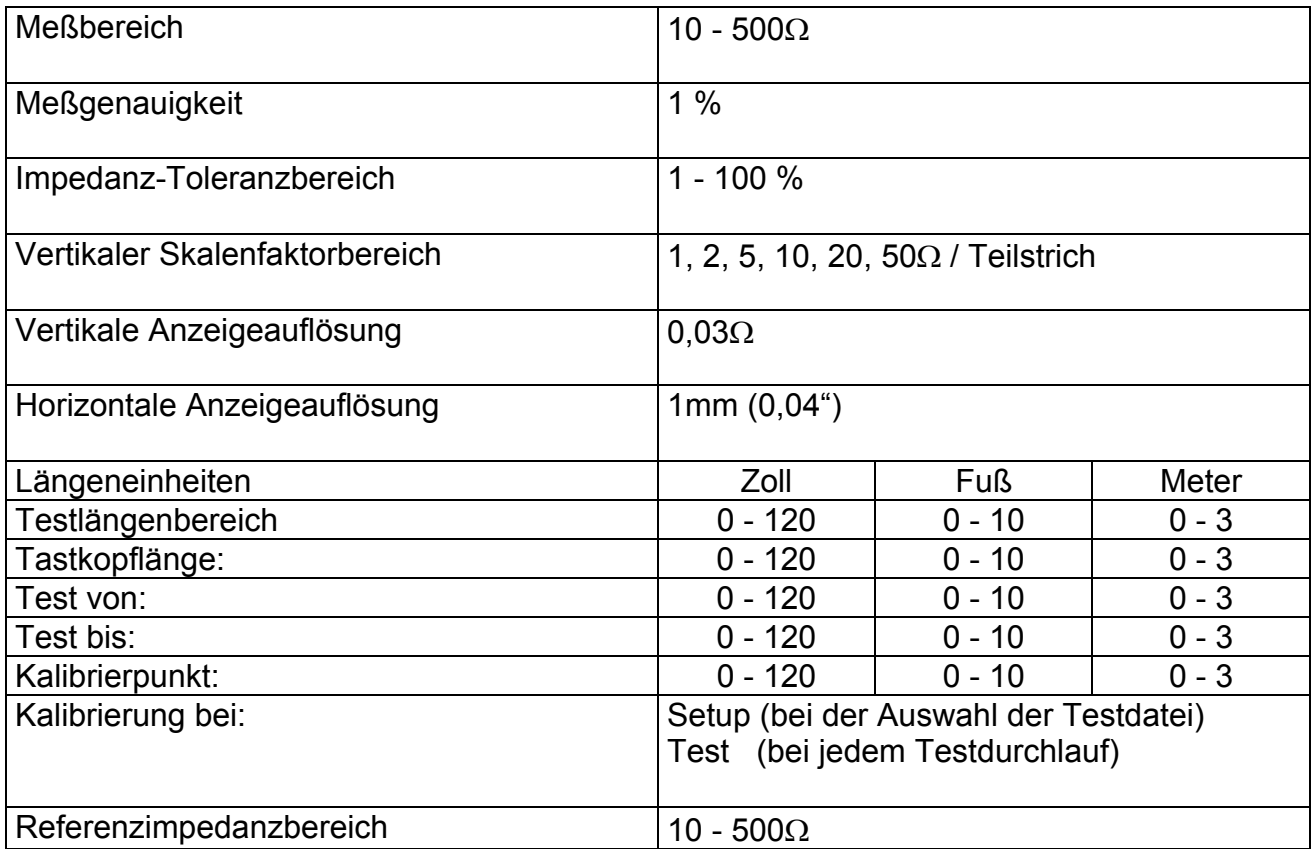

# **Anforderungen an den Steuercomputer:**

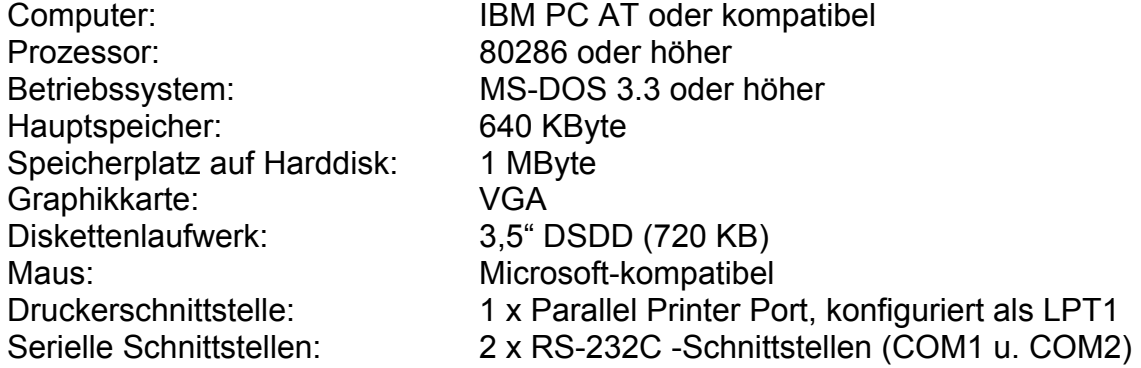

#### **Netzanschluß**

200 - 250V, 90 - 130V, 15VA.

Netzsicherungen: 200 - 250V, 50mA Träge 90 - 130V, 100mA Träge

# **Physikalische Eigenschaften (Zubehör ausgenommen):**

Temperatur:

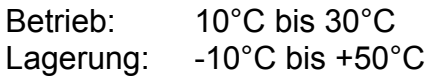

#### Abmessungen:

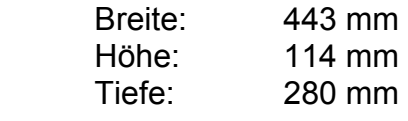

Gewicht: 5,0 Kg

# **ZUBEHÖR**

#### **Standardzubehör**

Tastkopfkabel IP-50 Microstrip Probe (50Ω) Bedienerhandbuch deutsch Fußpedal RS-232 Interfacekabel Netzkabel

# **Optionales Zubehör**

Tragetasche (ACC125) IP-50 Microstrip Probe (50Ω) IP-75 Microstrip Probe (75Ω) IP-100 Microstrip Probe (100Ω) Microstrip Probe nach Kundenwunsch (fragen Sie bitte Ihren Polar-Händler) Vorrichtung für Standard-Testcoupons Servicehandbuch

# **FÜHRER DURCH DAS HANDBUCH**

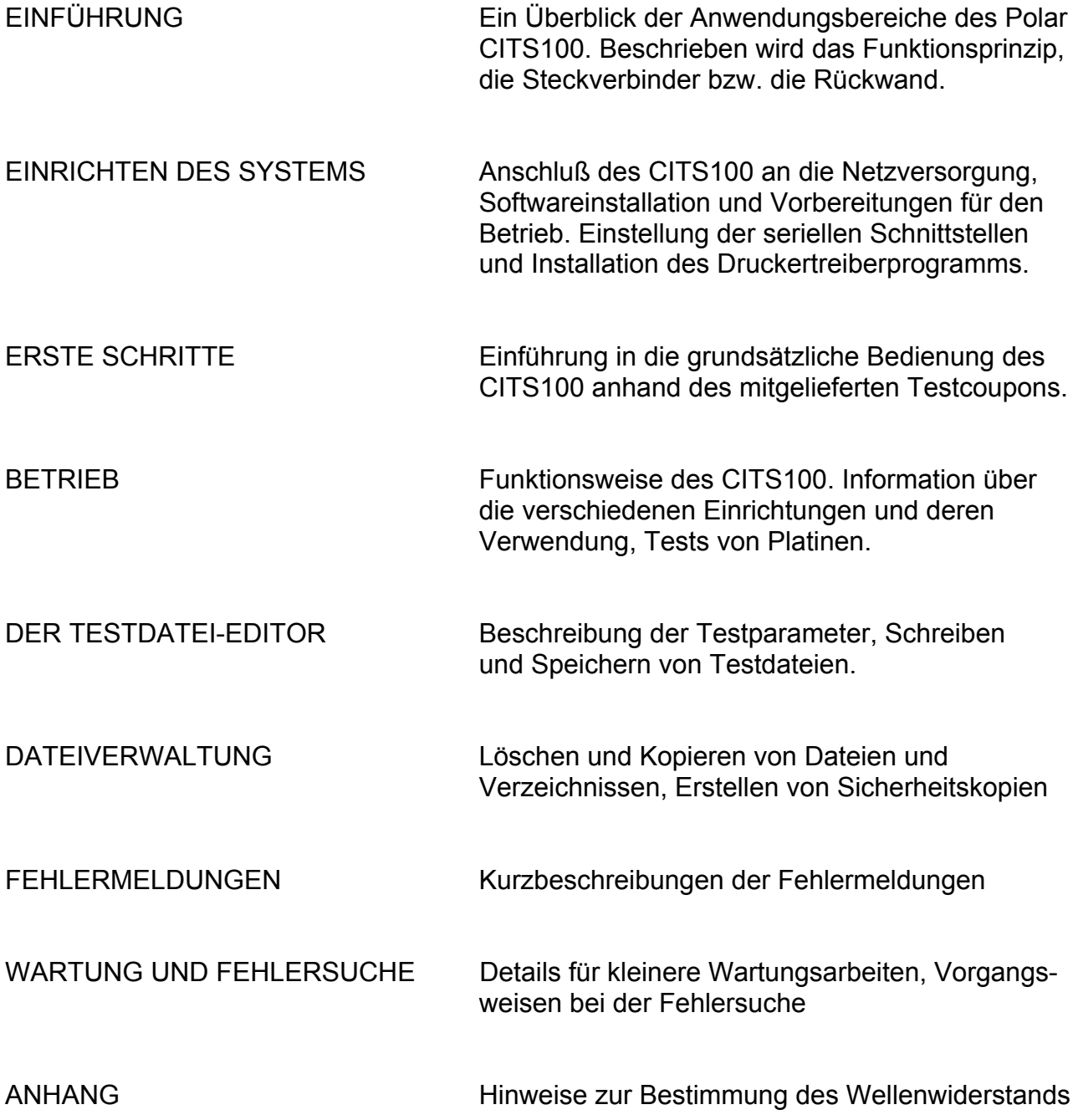

# **INHALT**

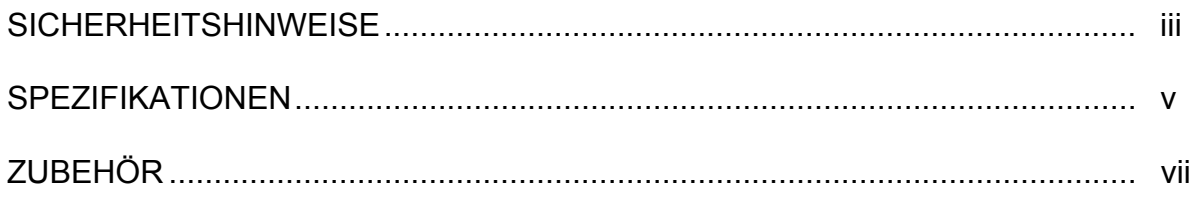

# **ABSCHNITT 1 - EINFÜHRUNG**

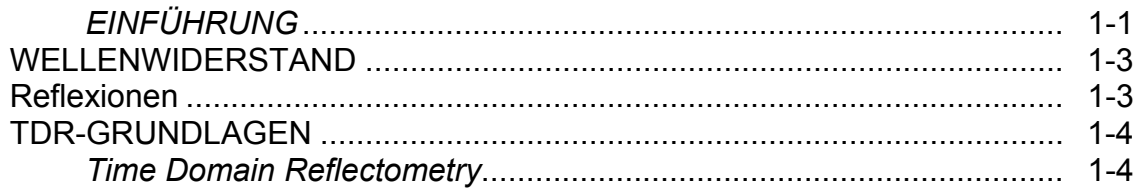

# **ABSCHNITT 2 - EINRICHTEN DES SYSTEMS**

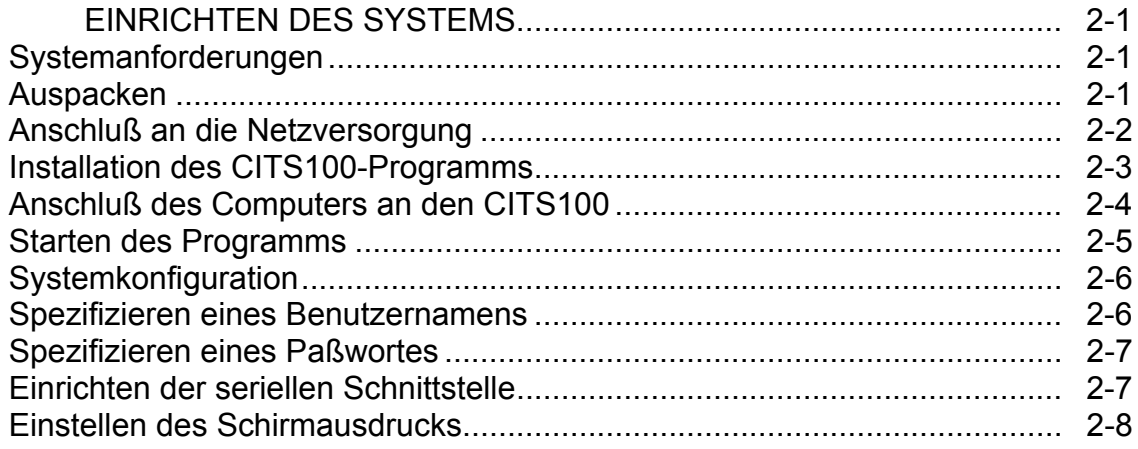

# **ABSCHNITT 3 - ERSTE SCHRITTE**

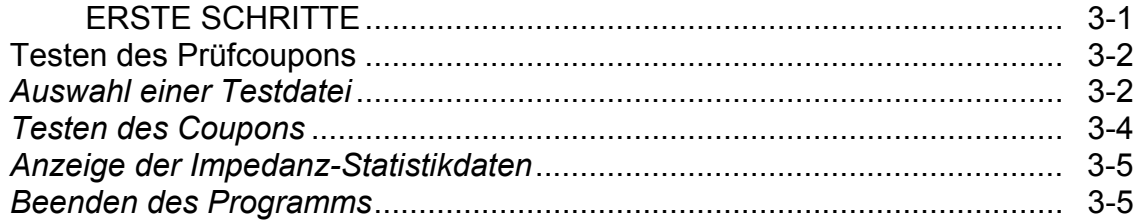

# **ABSCHNITT 4 - BETRIEB**

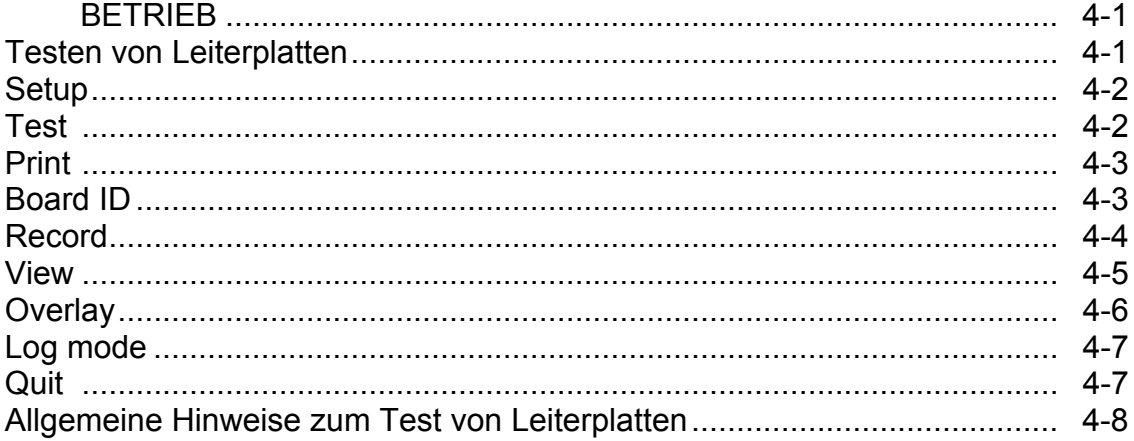

# **ABSCHNITT 5 - DER TESTDATEI-EDITOR**

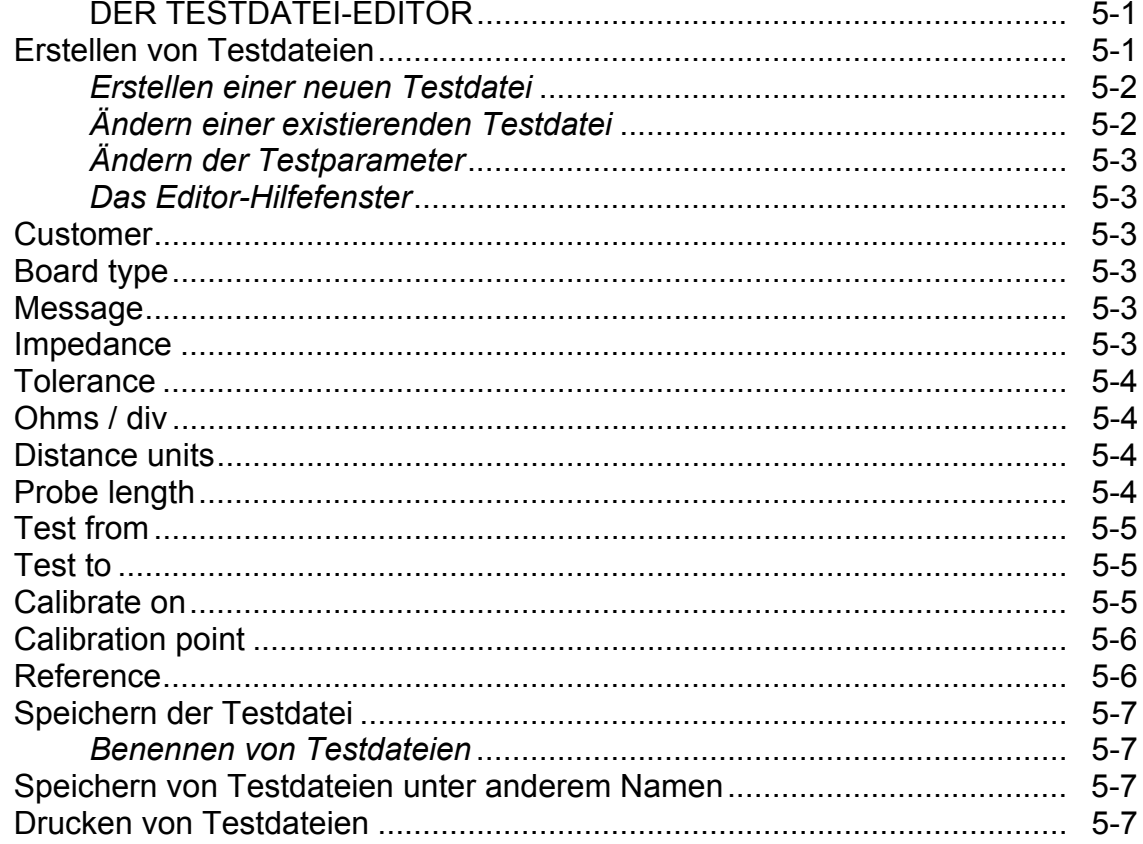

# **ABSCHNITT 6 - DATEIVERWALTUNG**

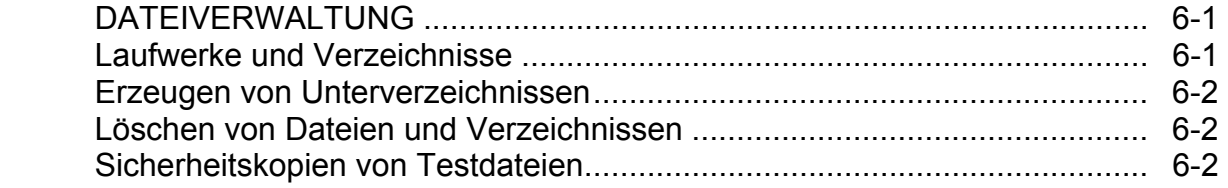

# **ABSCHNITT 7 - FEHLERMELDUNGEN**

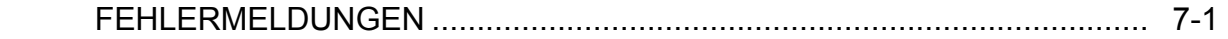

# **ABSCHNITT 8 - WARTUNG UND FEHLERSUCHE**

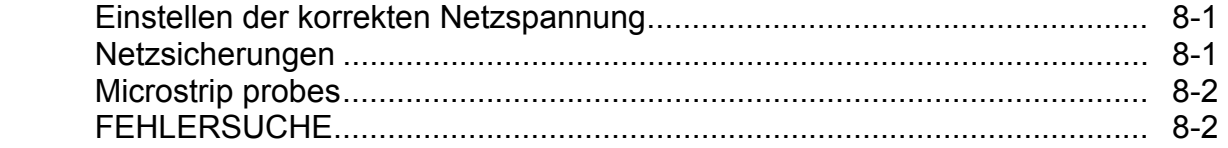

# **ANHANG A**

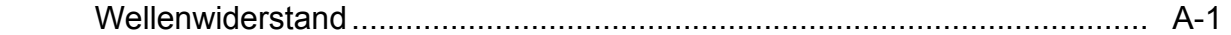

# **ABSCHNITT 1**

# **EINFÜHRUNG**

Das CITS100 (CITS = Controlled Impedance Test System) wurde entwickelt, um kostengünstig automatische TDR-Impedanzmessungen auf Leiterplatten durchführen zu können.

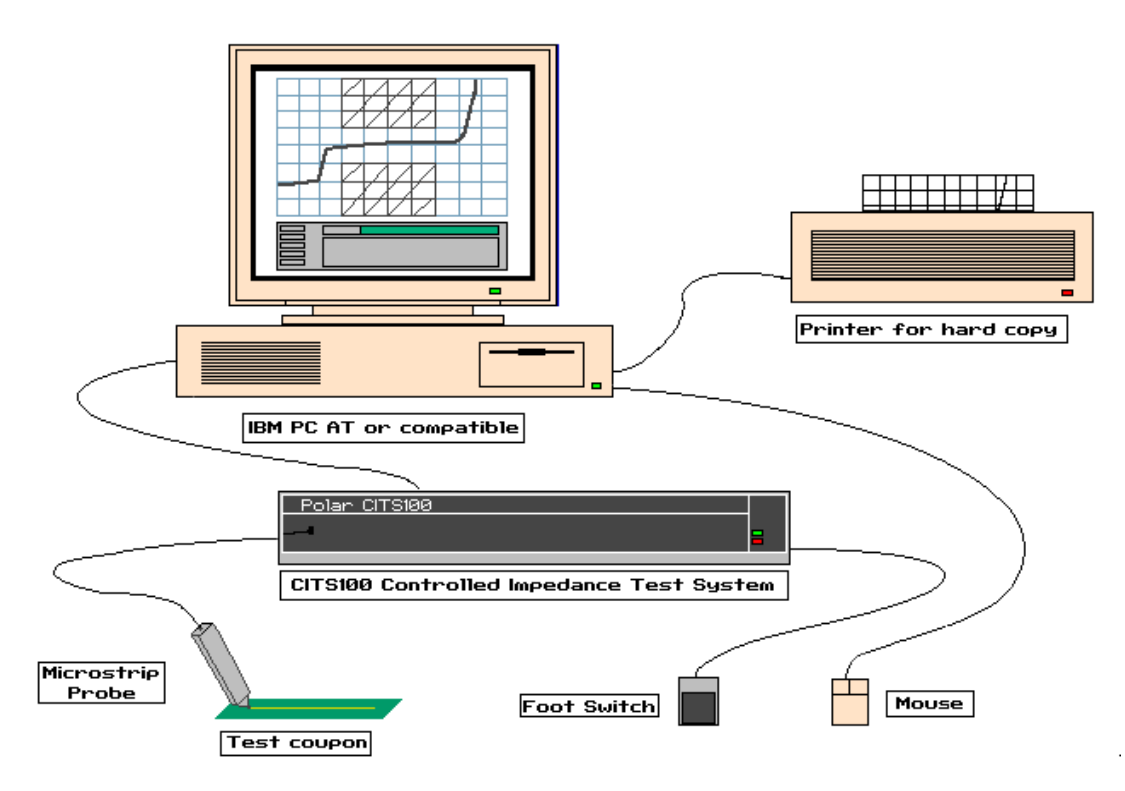

Abb. 1-1 Das CITS100 Controlled Impedance Test System

Wie oben erkennbar, ist das Testsystem CITS100 ein computergesteuertes Meßsystem, das Steuerprogramm läuft auf einem IBM-kompatiblen AT-PC.

Die Verbindung zwischen dem CITS100 und den zu testenden Platinen erfolgt mit einem speziellen Tastkopf (in der Folge Microstrip Probe genannt) und dem zugehörigen Verbindungskabel.

Für einen Schirmausdruck (Hardcopy) können eine Vielzahl verschiedener Drucker angeschlossen werden.

Das CITS100-System kann entweder per PC-Tastatur oder mittels Microsoft-kompatibler Maus bedient werden.

Für besten Bedienungskomfort wird die Verwendung einer Maus empfohlen.

Für eine "handlose" Bedienung der Funktion Test ist ein ansteckbares Fußpedal vorgesehen.

Das CITS100-System bietet folgende Eigenschaften:

- Automatische Geräteeinstellung
- Optimale Kalibrierung auf eine Referenzimpedanz
- Lineare Anzeige der Impedanz über der Länge / Entfernung
- Schnelle Logbuchführung der Testergebnisse
- Mausgesteuerte Bedieneroberfläche für einfachste Bedienung
- Gut / Schlecht-Auswertung von Leiterplatten
- Speicherung der Ergebnisse auf Festplatte / Diskette
- Ausdruck von Tests und gespeicherten Resultaten
- Statistische Analyse für Prozeßsteuerung
- Integrierter Testdatei-Editor
- Kontext-sensitive Hilfefunktion
- Ergebniskurvenüberlagerung für schnellen Ergebnisvergleich
- Einsatzorientierte Spezialtastköpfe (Microstrip probes) zu einfachen Testobjekt-Kontaktierung

Die Bedienung des CITS100 ist ausschließlich über die Tastatur und/oder die Maus des angeschlossenen Steuerrechners möglich.

Alle Testergebnisse werden am Bildschirm des Rechners als Kurven oder in statistischer Form dargestellt.

# **WELLENWIDERSTAND**

Der stetige Geschwindigkeitszuwachs elektronischer Bauelemente bringt mit sich, daß die Abmessungen der Leiterbahnen, welche die immer schneller werdenden Signale übertragen müssen, mehr und mehr ins Gewicht fallen.

Bei hohen Frequenzen und Taktraten modernen Schaltungen müssen Kabel und Leiterbahnen zunehmend als Übertragungsleitungen angesehen werden.

Im Falle von Leiterbahnen auf Platinen ist der Serienwiderstand bzw. die Parallelleitfähigkeit weitestgehend vernachlässigbar. Die für die Signalqualität bedeutendsten Parameter sind die Serieninduktivität bzw. die Parallelkapazität der Leiter.

Diese Parameter bestimmen die charakteristische Impedanz oder Wellenwiderstand Z<sub>o</sub>

$$
Z_0 = \sqrt{\frac{L}{C}}
$$

wobei L die Induktivität in Henry bzw. C die Kapazität in Farad ist. Die Einheit von Z<sub>o</sub> ist Ohm.

Um die Qualität von Hochgeschwindigkeitsschaltungen zu optimieren, ist es nötig, die Einbzw. Ausgangsimpedanz der Bauteile mit dem Wellenwiderstand der Übertragungsleitung anzupassen. Ungleiche Impedanzen resultieren in Reflexionen des übertragenen Signals, welche das Signal in Mitleidenschaft ziehen bzw. überhaupt eine korrekte Funktion der Schaltung unmöglich machen.

### **Reflexionen**

Stellen Sie sich ein Signal vor, welches durch einen Leiter, z.B. eine Leiterbahn, fließt.

Begegnet das Signal einer Impedanzänderung  $(Z_0)$  ändert sich durch eine Material- oder Geometrieänderung), so wird ein Teil des Signals reflektiert, ein Teil wird übertragen. Diese Reflexionen senken damit die Schaltungs-Performance.

In Anhang A finden Sie eine detailliertere Beschreibung des Wellenwiderstands.

### **TDR-GRUNDLAGEN**

Das CITS100-System verwendet für die Messungen das Prinzip der *Time Domain Reflectometry* (TDR).

#### *Time Domain Reflectometry*

Ein Time Domain Reflectometer ist eine spezielle Art Oszilloskop. Ein "normales" Oszilloskop mißt Spannungsänderungen über einer Zeitperiode und zeigt diese als Kurve am Schirm. Ein TDR führt ähnliche Funktionen aus, enthält jedoch zusätzliche Schaltungsteile, die eine Spannung ausgeben; diese Spannungsänderungen über der Zeit werden am Schirm angezeigt.

Das Prinzip der Time Domain Reflectometry ähnelt dem Prinzip eines Radars oder Sonars, bei dem ein Signal ausgesendet und die Reflexionen oder Echos dieses Signals ausgewertet werden. Im Falle der TDR wird das Signal auf ein Kabel oder eine Leiterbahn gelegt.

Ist eine Änderung des Wellenwiderstands des Leiters vorhanden, so treten Reflexionen auf.

Die Zeit, die die Reflexionen zur Rückkehr zum TDR benötigen, können als Abstand der Impedanzänderung ausgewertet werden.

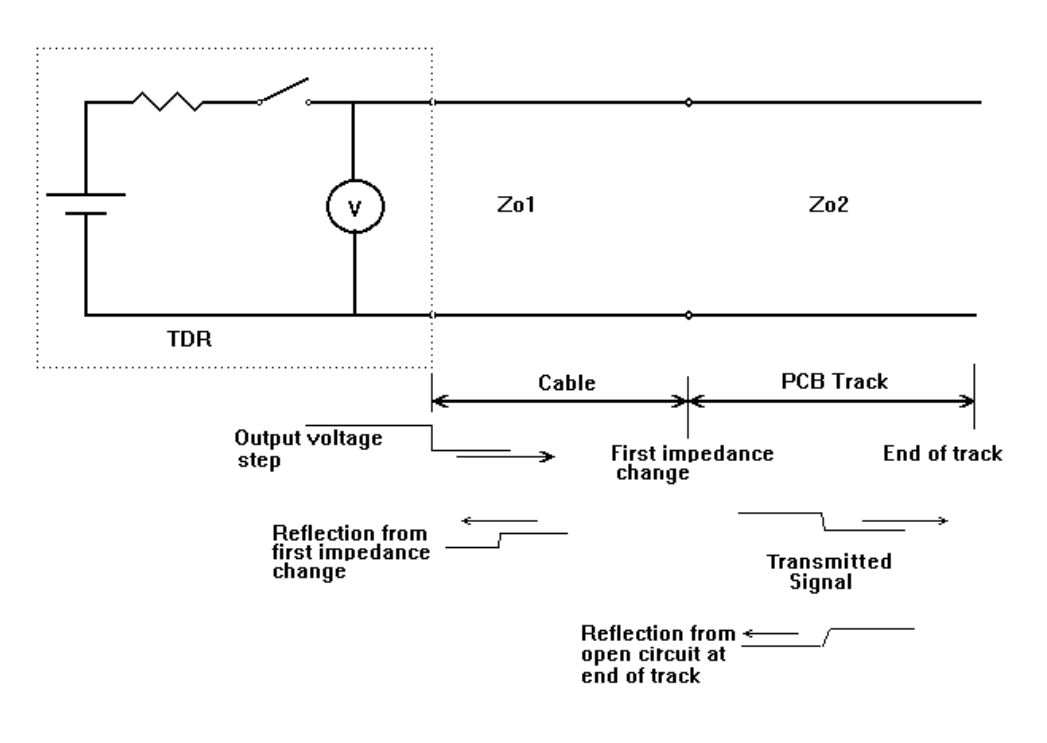

Abb. 1-3 Vereinfachtes Prinzip eines TDR-Systems

Ist das Ausgangssignal wie beim CITS100 ein sprunghaftes Signal, dann kann der Wellenwiderstand entlang des Kabels oder der Leiterbahn aus der Größe der Reflexionen berechnet werden.

Das Diagramm unten zeigt eine typische TDR-Kurve:

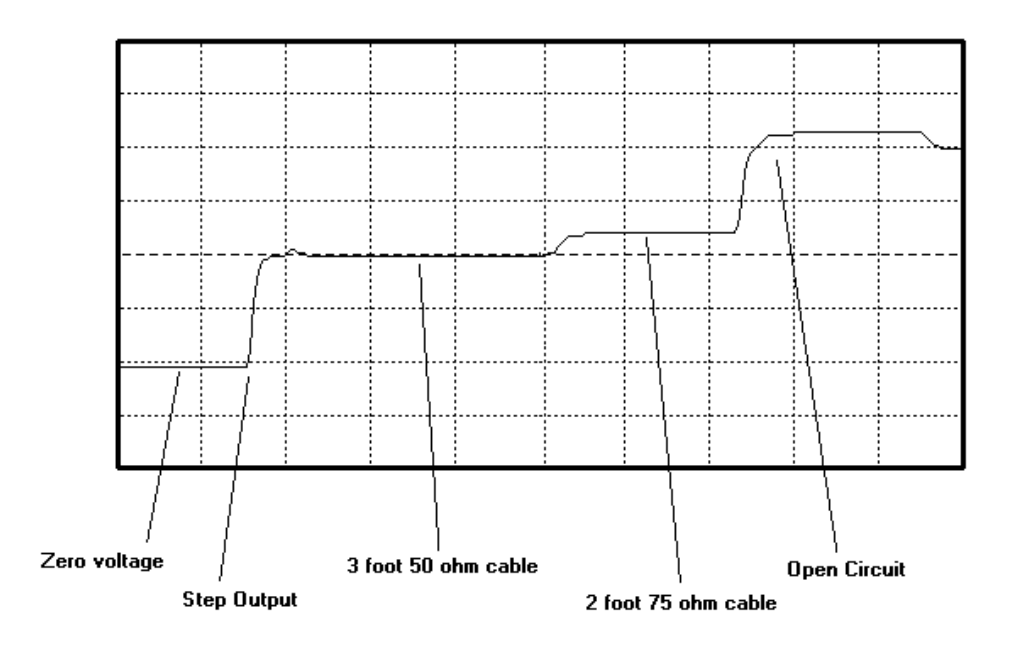

Abb. 1-4 TDR-Kurve, die Spannungsstufen zeigen Impedanzänderungen

Wenn sich die stufenförmige Welle im Kabel hinunter fortpflanzt, so bewirkt jede Erhöhung des Wellenwiderstands eine Reflexionsspannung, die sich zu der ursprünglichen Spannung addiert.

Dies wird im oberen Beispiel gezeigt; man kann eine weitere höhere Stufe beim Übergang der Kabel von 50Ω auf 75Ω erkennen.

Eine Impedanzreduktion würde eine Reflexion bewirken, die sich als Abwärtsstufe im TDR-Diagramm auswirken würde.

Solange der Wellenwiderstand konstant bleibt, ändert sich auch der Pegel der Kurve nicht. Das offene Ende am Ende des Kabels reflektiert 100% der ursprüngliche

Ausgangsspannung, zu erkennen als große Aufwärtsstufe in der im Diagramm abgebildeten Kurve.

Wäre das Ende des Kabels kurzgeschlossen, so ergäbe dies eine 100%-ige Reflexion in entgegengesetzter Richtung, d.h. die Kurve würde eine Abwärtsstufe auf den Pegel 0 beschreiben.

Die Anzeige des CITS100 wurde so ausgelegt, daß direkt eine Impedanzkurve über einer angegebenen Länge der Leiterbahn angezeigt wird.

Der Anwender kann sehr einfach die Testparameter für ein Meßobjekt mit dem implementierten Testdatei-Editor erstellen.

Mit Hilfe des CITS100 ist somit die Impedanzcharakteristik einer zu testenden Platine auf einen Blick ersichtlich. Die Impedanzkurve der Leiterplatte wird zusammen mit den in der Testdatei angegebenen Toleranzlimits in einem Fenster am Bildschirm des Steuerrechners dargestellt.

# **ABSCHNITT 2**

#### **EINRICHTEN DES SYSTEMS**

#### **Systemanforderungen**

Das Steuerprogramm wurde für den Einsatz auf einem Personalcomputer entwickelt, der folgende Spezifikationen erfüllen muß:

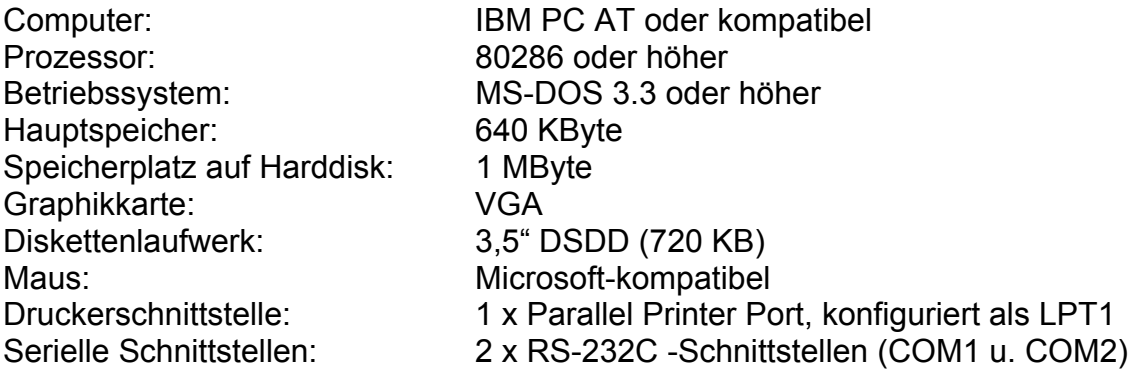

#### **Auspacken**

Das Meßinstrument wird in einer robusten Transportverpackung ausgeliefert. Öffnen Sie die Verpackung vorsichtig und nehmen Sie Meßgerät samt Zubehör heraus. Sollte das Gerät auf irgend eine Weise beschädigt sein, benachrichtigen Sie bitte den lokalen Polar-Vertriebspartner.

Heben Sie nach Möglichkeit die Verpackung für zukünftige Verwendung auf.

Folgende Einzelteile sollten vorhanden sein:

 CITS100 Prüfspitzen-Anschlußkabel IP-50 Microstrip probe (Prüfspitze) **Testcoupon**  Netzkabel RS 232-Anschlußkabel **Fußpedal**  Zubehörtasche Bedienerhandbuch (deutsch) CITS100 Programmdiskette

**Hinweis:** Wurde das Gerät in kalter Umgebung transportiert oder gelagert, so sollten Sie mit dem Einschalten einige Zeit warten, bis das Gerät die neue Umgebungstemperatur erreicht hat.

#### **Anschluß an die Netzversorgung**

Werfen Sie einen Blick auf das Spannungsschild auf der Geräterückseite, um sicherzustellen, daß der angegebene Spannungsbereich mit der lokalen Netzspannung übereinstimmt.

Auf dem Schild ist eine der beiden Spannungen markiert:

100 - 130V 50/60 Hz 15VA oder 200 - 250V 50/60 Hz 15VA

Stimmt die bezeichnete Spannung mit der lokalen Netzspannung *nicht* überein, so ist es notwendig, die richtige Spannung mit Hilfe des Netzspannungs-Wahlschalters einzustellen. Nähere Hinweise dazu in Abschnitt 8.

Ist das Netzkabel noch nicht angesteckt, so verbinden Sie es jetzt und stellen Sie sicher, daß das Gerät geerdet ist (Schutzleiter).

Die Kabelfarben des Netzkabels sind:

#### *Europa*

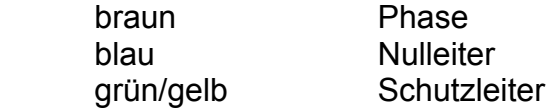

*Vereinigte Staaten* 

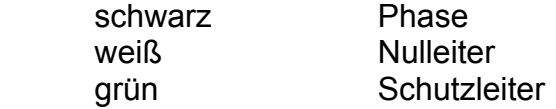

Schließen Sie das Gerät an die Netzsteckdose an.

#### **Installation des CITS100-Programms**

*Sicherheitskopie der Installationsdisketten* 

*Es wird empfohlen, vor der Installation eine Arbeitskopie der Installationsdisketten anzufertigen, und die Originaldisketten an einem sicheren Ort aufzubewahren.* 

Verwenden Sie dazu den Befehl **diskcopy** von MS-DOS. Nähere Informationen über diese Funktion finden Sie im MS-DOS-Benutzerhandbuch bzw. durch Eingabe des Befehls mit der Option / ? (diskcopy /?) bei Version 5.00 oder höher.

Schieben Sie die Arbeitsdiskette in das Diskettenlaufwerk und geben Sie **a:\install** bzw. <Enter> ein.

Das CITS100-Installationsprogramm fordert Sie nun zu Eingabe des Laufwerksbuchstaben (A: oder B:) an, in dem sich die Diskette mit dem CITS100- Programm befindet. Laufwerk A: ist der Standardwert - bestätigen Sie mit <Enter>, wenn sich die Diskette tatsächlich in Laufwerk A: befindet, oder geben Sie davor den passenden Laufwerksbuchstaben an.

Das Installationsprogramm benötigt nun die Laufwerksbezeichnung der Festplatte, auf der das CITS100-Progamm installiert werden soll. Der Standardwert ist C: - bestätigen Sie mit <Enter> oder geben Sie davor den gewünschten Laufwerksnamen an.

Das Installationsprogramm benötigt nun noch die Kalibrierkonstante des CITS100. Dieser Wert kann auf dem Schild auf der Geräterückseite abgelesen werden.

*Achtung: Dieser Wert ist für jedes CITS100 einzigartig - geben Sie exakt den bezeichneten Wert an !* 

Drücken Sie <Enter>.

Die eingegebenen Werte werden am Schirm angezeigt - sind alle Werte korrekt, bestätigen Sie mit <Enter> und fahren Sie mit der Installation fort.

(Ist einer der Werte inkorrekt, drücken Sie <Esc>, um die Installation abzubrechen und mit der Installation nochmals am Anfang zu beginnen.)

Das Installationsprogramm erzeugt ein Verzeichnis CITS samt Unterverzeichnisstruktur und kopiert die CITS100-Dateien auf die Festplatte.

# **Anschluß des Computers an den CITS100**

Die Befehle an den CITS100 bzw. die Daten werden zwischen CITS100 und dem Steuerrechner über die serielle Schnittstelle (RS 232) mittels dem mitgelieferten Verbindungskabel ausgetauscht.

#### **Stellen Sie sicher, daß sowohl der Steuerrechner, als auch das CITS100 ausgeschaltet sind, bevor Sie die Kabelverbindung herstellen.**

Verbinden Sie den Steuercomputer über dessen serielle Schnittstelle mit dem CITS100 der Steckverbinder befindet sich auf der Geräterückseite. Prüfen Sie, ob die Verbindung sicher ist.

Wenn am PC eine seriell Maus angeschlossen ist, so belegt diese normalerweise die seriellen Ports COM1 oder COM2 - verbinden Sie den CITS100 mit der freien Schnittstelle (verwenden Sie, wenn nötig, einen Umsetzer von 9-pol. auf 25-pol.).

Stecken Sie den Fußschalter in die dafür vorgesehene Klinkenbuchse auf der Geräterückwand des CITS100.

Schließen Sie das mitgelieferte Prüfspitzenkabel am SMA-Steckverbinder auf der Frontplatte des CITS100 an, verbinden Sie das Kabel anschließend mit der Prüfspitze selbst.

Sind Ausdrucke der Kurven bzw. Daten erforderlich, schließen Sie einen Drucker an die Druckerschnittstelle LPT1 der Steuerrechners mit einem Standarddruckerkabel an.

Schalten Sie den CITS100 und den Steuerrechner ein.

# **Starten des Programms**

Um das Programm zu starten, überprüfen Sie, ob Sie sich auf Laufwerk C: befinden (am Schirm ist als letzte Zeile C:\> zu sehen), und geben Sie

CITS100

ein, Bestätigung mit <Enter>.

Nach einigen Sekunden erscheint der CITS-Hauptschirm am Bildschirm:

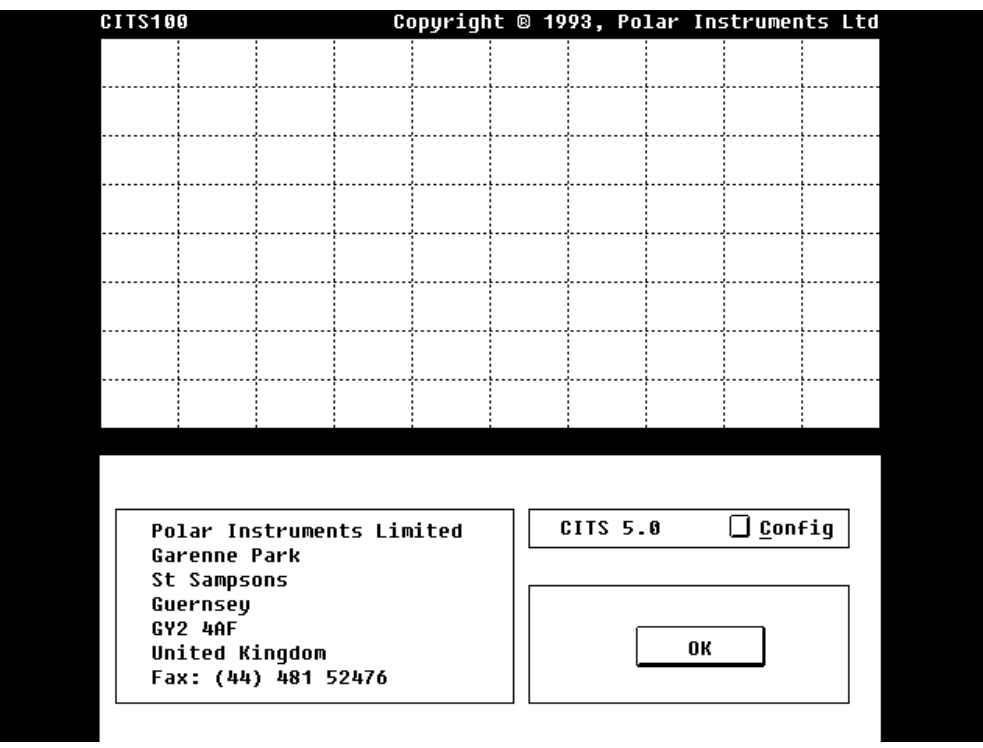

Abb. 2-1 Der CITS100 Hauptschirm

#### **Systemkonfiguration**

Das Systemkonfigurationsmenü erlaubt dem Anwender die Eingabe eines Benutzernamens und eines Paßworts. Das Setzen eines Paßworts verhindert, daß nichtautorisierte Personen die Testdateien mit den darin enthaltenen Testparametern verändern können.

Das Menü ermöglicht dem Benutzer außerdem die Auswahl einer Druckertype für den Ausdruck bzw. die Angabe der seriellen Schnittstelle, über die der Computer mit dem CITS100 kommuniziert.

Die Funktionen des CITS100 selbst werden über die zugehörigen Schaltflächen gesteuert. Diese Schaltflächen können entweder mit der Maus angeklickt werden, oder durch Drücken des unterstrichenen Buchstabens (Hot key) auf der PC-Tastatur betätigt werden.

Wählen Sie **Config**, um das SYSTEM CONFIGURATION-Menü anzuzeigen:

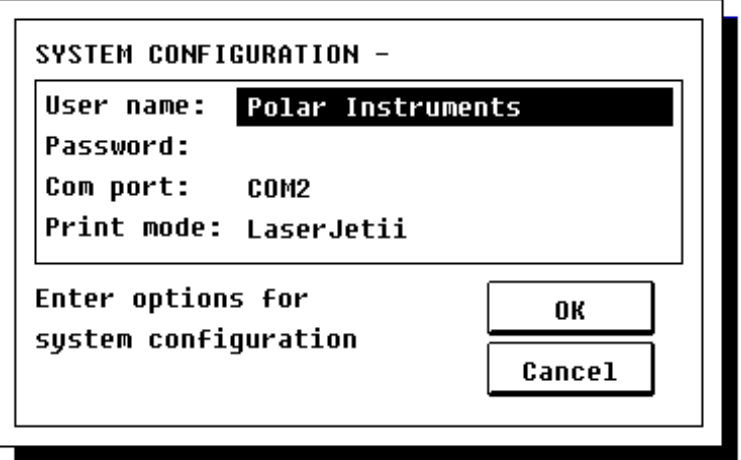

Abb. 2-2 Das System-Konfigurationsmenü

#### **Spezifizieren eines Benutzernamens**

Das Feld **User Name** erlaubt dem Benutzer die zusätzliche Eingabe eines Firmennamens zu den Testergebnissen. Um den Namen zu ändern, markieren Sie das Feld **User Name**, löschen Sie den vorhandenen Namen und geben Sie einen neuen Namen ein - bestätigen Sie mit <Enter> oder dem Abwärts-Cursor, und gehen Sie auf das Feld **Password**.

#### **Spezifizieren eines Paßworts**

Die Verwendung eines Paßworts steht dem Benutzer frei; wurde ein Paßwort definiert, so können nicht autorisierte Personen die Systemeinstellungen bzw. die Testdateien nicht verändern.

Wenn ein Paßwort gewünscht ist, geben Sie es ein und bestätigen Sie mit <Enter>. Ist kein Paßwort erwünscht, lassen Sie das Feld einfach leer.

#### **Einrichten der seriellen Schnittstelle**

Befehle und Daten werden über die serielle RS 232-Schnittstelle über eines der COM-Ports des Steuerrechners übertragen.

Das Feld **Com port:** erlaubt die Änderung des seriellen Kommunikationsports, über welches der PC mit dem CITS100 kommuniziert.

Üblicherweise ist die Maus, so vorhanden, an der Schnittstelle COM1 angeschlossen. Das CITS100 müßte in diesem Fall auf einer anderen freien Schnittstelle angeschlossen werden.

Das CITS100-Steuerprogramm unterstützt die Schnittstellen COM1 bis COM4; Drücken der Leertaste (Spacebar) wechselt zyklisch durch den Bereich der möglichen Schnittstellen.

Das System zeigt den aktuellen Kommunikationsport; geben Sie, wenn nötig, eine neue Schnittstelle an - das System aktiviert diese Schnittstelle.

Es könnte nötig sein, während der Einrichtung die anderen Schnittstellen zu probieren, bis die Kommunikation funktioniert.

Alle anderen Parameter für die serielle Kommunikation werden automatisch durch das Steuerprogramm eingestellt.

#### **Einstellen des Schirmausdrucks**

Das CITS100 besitzt die Fähigkeit, die Testergebnisse am Computerschirm anzuzeigen und davon einen Ausdruck auf einem passenden Drucker zu erzeugen.

Um sogenannte "Hardcopies" der Meßergebnisse zu erzeugen, ist es notwendig, den passenden Druckertreiber einzustellen (d.h. ein Programm in den Speicher zu laden, welches dem Betriebssystem ermöglicht, die am Schirm dargestellten Daten auszudrucken).

Die folgenden Druckerbetriebsarten werden durch das CITS100-Programm unterstützt:

Epson EpsonFast Color1 Color4 Color8 **HPDefault HeskJet Graphics GraphicsWide** LaserJet LaserJetii Paint.let **QuietJet** QuietJetPlus **RuggedWriter** RuggedWriterWide Thermal ThinkJet

Wählen Sie die für den angeschlossenen Drucker passende Betriebsart - drücken Sie die Leertaste, bis der passende Drucker angezeigt wird; bestätigen Sie anschließend mit <Enter>.

Sind alle Optionen eingestellt, drücken Sie <Enter> oder die Schaltfläche **OK**, um die Optionen zu bestätigen.

Das CITS100 zeigt eine Warnung am Schirm, daß die Datei AUTOEXEC.BAT modifiziert wird, sofern Sie eine Druckerinstallation vorgenommen haben - drücken Sie **OK**, um die Installation zu bestätigen.

Um aus dem Menü SYSTEM CONFIGURATION ohne Speichern der vorgenommenen Änderungen wieder auszusteigen, drücken Sie die <Esc> -Taste oder die Schaltfläche **Cancel**.

# **ABSCHNITT 3**

#### **ERSTE SCHRITTE**

In diesem Abschnitt wird vorausgesetzt, daß die Installation bzw. die Systemeinrichtung erfolgreich durchgeführt wurde.

Dieser Abschnitt behandelt die grundsätzliche Funktion des CITS100-Steuerprogramms, als Testobjekt dient der im Lieferumfang enthaltene Testcoupon.

Der Beispielcoupon enthält drei Leiterbahnen mit den Nennimpedanzen 50, 75 und 100Ω bzw. drei zugehörigen Testdateien. Die bei der Herstellung gemessenen Werte sind mit dem Testcoupon aufgezeichnet.

Gänzlich neuen Anwendern wird empfohlen, den Testcoupon samt den zugehörigen Testdateien zu verwenden, um möglichst rasch mit dem Gerät vertraut zu werden und gleichzeitig die korrekte Funktion des Testsystems zu überprüfen.

Schalten Sie den CITS100 und den PC ein und starten Sie das CITS100-Programm.

Drücken Sie im Startfenster die Schaltfläche **OK** - der Hauptschirm erscheint, im **Status**-Feld erscheint die Meldung **Ready**.

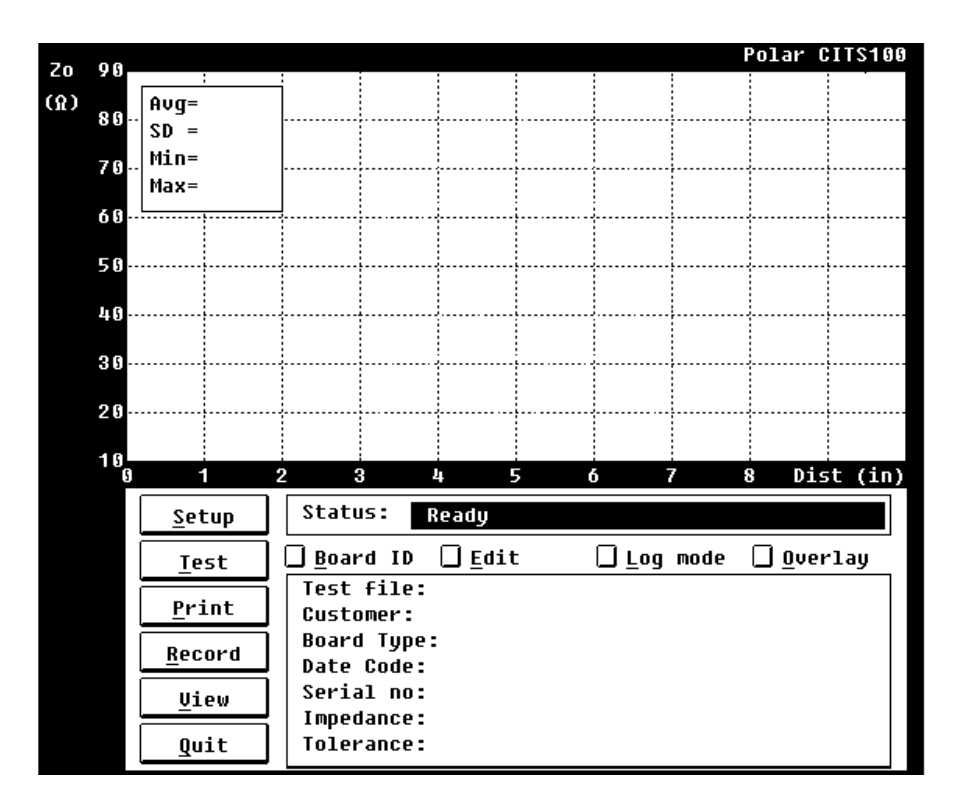

Abb. 3-1 CITS100 Hauptschirm

### **Testen des Prüfcoupons**

Um eine Leiterplatte zu testen ist es notwendig, die passende Testdatei für das Testobjekt auszuwählen. Diese Datei enthält die Nennimpedanz, die Testtoleranz und die Längenangaben zur Bestimmung des Testlängenbereichs.. In diesem Abschnitt werden wir uns auf Messungen mit dem beiliegenden Testcoupon beschränken.

#### *Auswahl einer Testdatei*

Drücken Sie die Schaltfläche **Setup** - der SETUP-Schirm erscheint, die vorhandenen Testdateien werden gelistet.

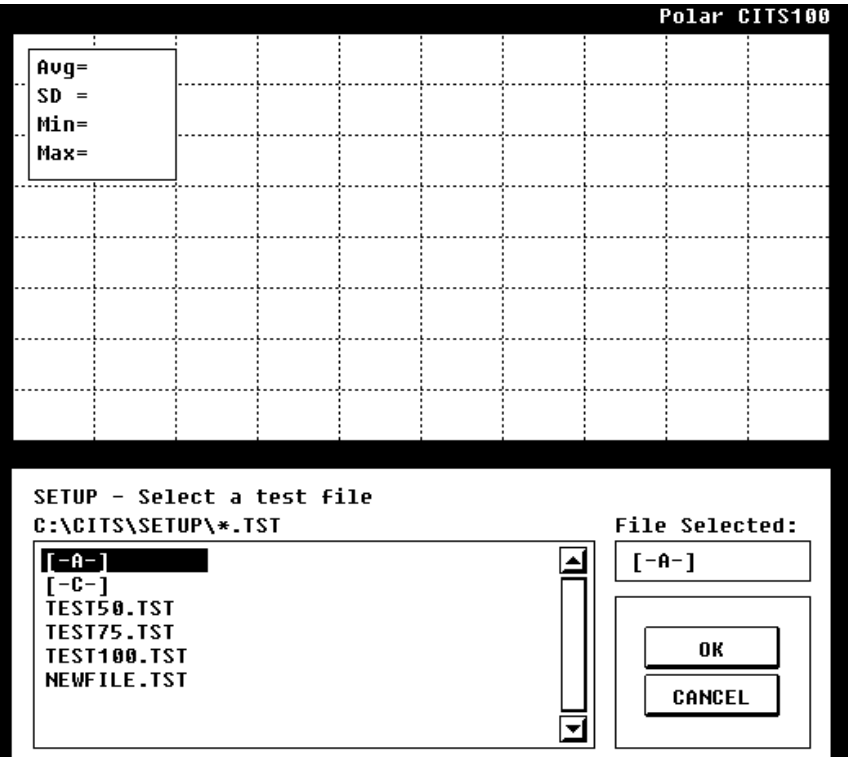

Abb. 3-2 Der SETUP-Schirm

In diesem Beispiel wollen wir die 50Ω-Leiterbahn des Testcoupons mit Hilfe der Testdatei TEST50.TST testen.

Wählen Sie die Datei entweder durch einen Mausklick auf den Namen in der Dateiliste, oder bewegen Sie den Auswahlbalken mit den Cursortasten auf den Namen. Der aktuelle Dateinamen ist im Fenster **File Selected** dargestellt. Klicken Sie **OK**, um die Datei auszuwählen.

Es erscheint ein Meldungsfenster mit den detaillierten Testparametern. Klicken Sie **OK**, um fortzusetzen.

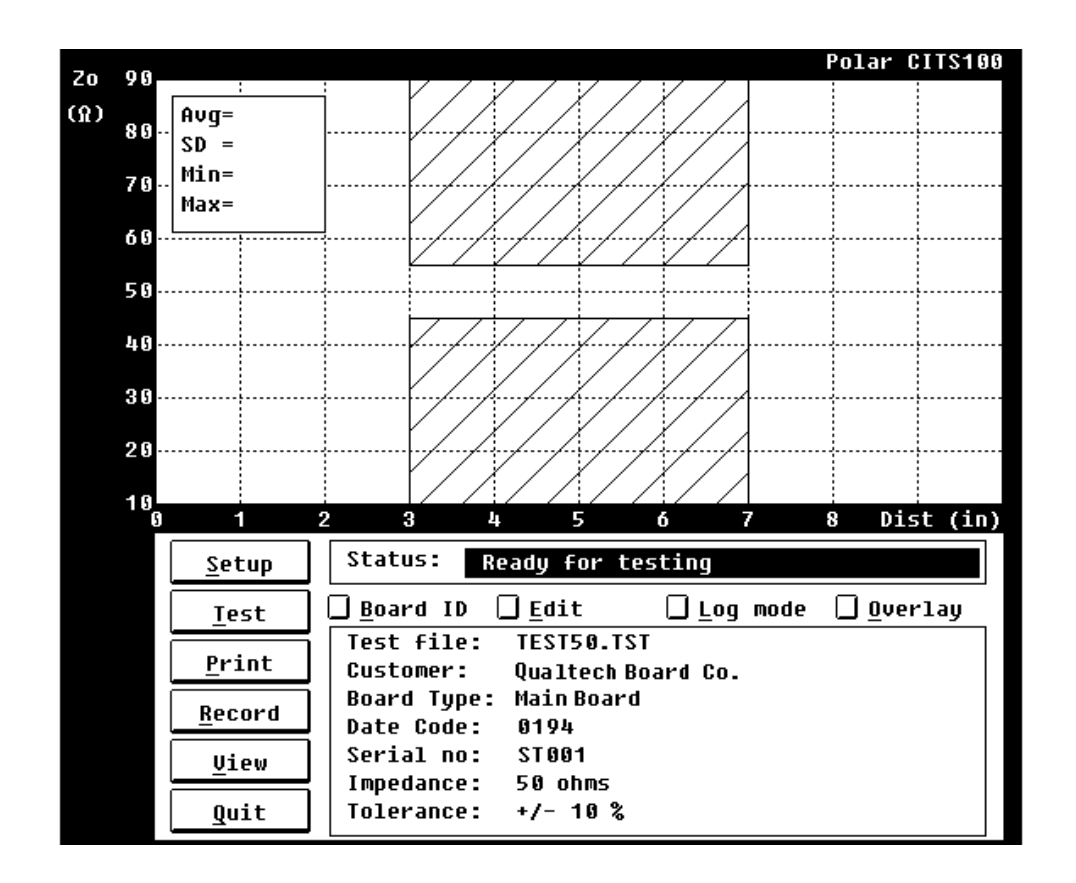

Das System benötigt einige Sekunden zur Kalibrierung und zur Testvorbereitung.

Ist das Setup fertig, erscheint im Feld **Status** die Meldung **Ready for testing**.

Abb. 3-3 Das CITS100 Testfenster

Beachten Sie, daß dem Diagramm zusätzlich eine Skala zugefügt wurde, die rot schraffierten Flächen zeigen den Bereich an, in welchem der Impedanztest durchgeführt wird. Die Nennimpedanz (in diesem Fall 50Ω), Toleranz- und Leiterplattendetails werden im Feld unter dem Testbereich eingeblendet.

#### *Testen des Coupons*

Um den Coupon zu testen, halten Sie die Prüfspitze auf die 50Ω-Testimpedanz, und drücken Sie auf das Fußpedal oder die Schaltfläche **Test**.

**Hinweis**: *Stellen Sie sicher, daß der Signalpin der Prüfspitze mit dem Signallötauge des Coupons bzw. der Massepin mit dem Masselötauge verbunden ist. Üblicherweise haben die Masselötaugen eine quadratische Form, um sie von den Signallötaugen unterscheiden zu können*.

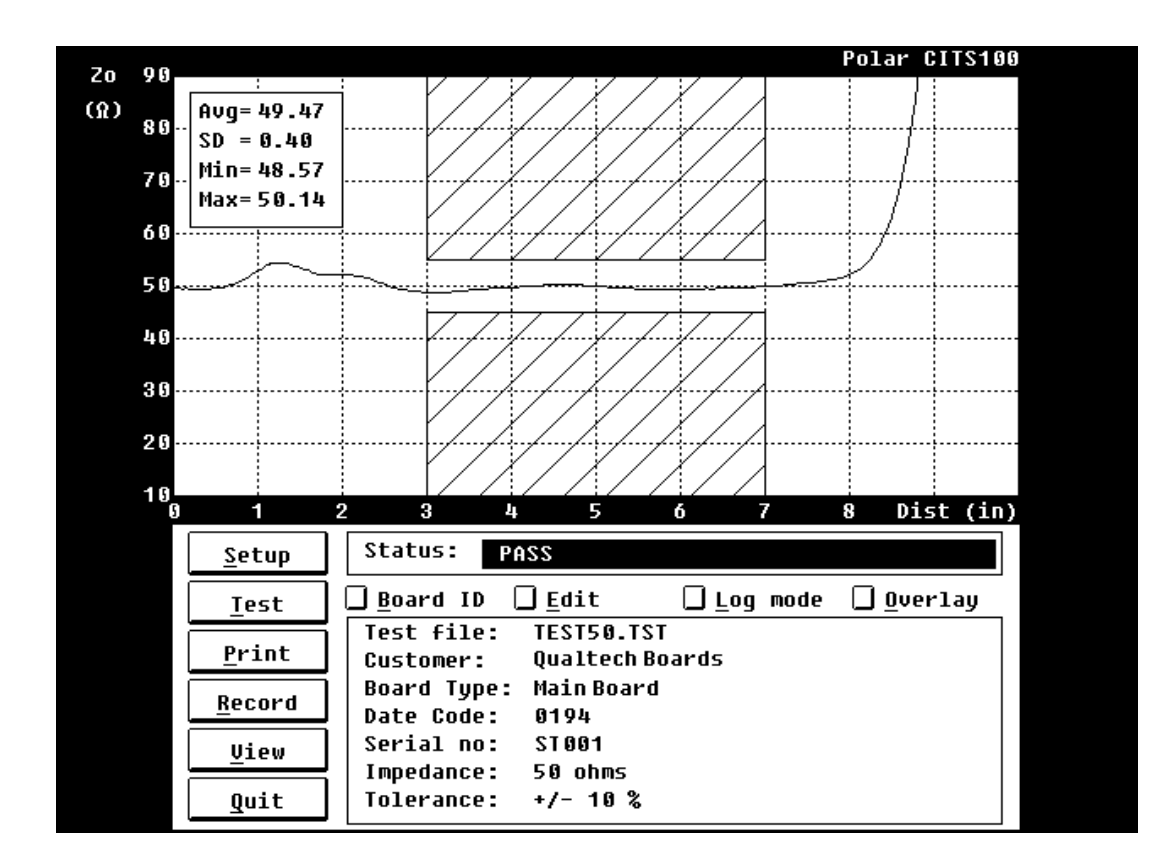

Das CITS100 zeichnet nun die Impedanz der gemessenen Leiterbahn.

Abb. 3-4 Impedanzkurve der 50Ω-Leiterbahn innerhalb der Limits

Das CITS100 zeichnet die Impedanzkurve der Leiterbahn über den Testprogramm-Limits.

(Wurde die Meldung FAIL ausgegeben, überprüfen Sie die richtige Polung zwischen Prüfspitze und Coupon bzw. die korrekte Kontaktierung der Spitzen auf den Lötaugen der Testcoupons.)

#### *Anzeige der Impedanz-Statistikdaten*

Das Programm bietet außerdem Anzeigen über die minimale, maximale bzw. mittlere Impedanz, sowie Normalabweichung über der getesteten Länge in einem Fenster innerhalb des Diagramms.

Die statistische Anzeige kann durch Drücken der Leertaste auf der Tastatur bzw. durch Klicken innerhalb des Testfensters ein- und ausgeschaltet werden. Die Maus kann außerdem dazu verwendet werden, um das Fenster innerhalb des Diagramms zu verschieben.

Wiederholen Sie die Vorgänge für die Leiterbahnen mit den Impedanzen 75Ω und 100Ω. Klicken Sie die Schaltfläche Setup und wählen Sie zu diesem Zweck die Testdateien TEST75.TST und TEST100.TST.

#### *Ausstieg aus dem Programm*

Wählen Sie **Quit**, um das Programm zu verlassen und zum Betriebssystem zurückzukehren.

# **ABSCHNITT 4**

#### **BETRIEB**

#### **Testen von Leiterplatten**

Die Vorgangsweise von Leiterplattentests ist ähnlich der im vorigen Abschnitt beschriebener Vorgangsweise mit dem Testcoupon:

- Auswahl einer Testdatei (sofern schon eine existiert) mittels **Setup** (oder Erstellen einer neuen Testdatei mit den erforderlichen Parametern - siehe Abschnitt 5 - Testdatei-Editor)
- Kontaktieren des Prüflings auf dessen Prüfpunkten mit der Prüfspitze
- Auswahl der Funktion **Test** die Verwendung des Fußpedals wird sich als die Bedienungsweise mit dem größten Komfort herausstellen

#### **Setup**

Vor dem Testen einer Platine oder eines ganzen Stapels von Platinen muß eine Testdatei ausgewählt (oder erstellt) werden, die die zugehörigen Testparameter enthält. Abschnitt 5 (Testdatei-Editor) beschreibt Details über Erzeugen, Ändern und Speichern von Testdateien.

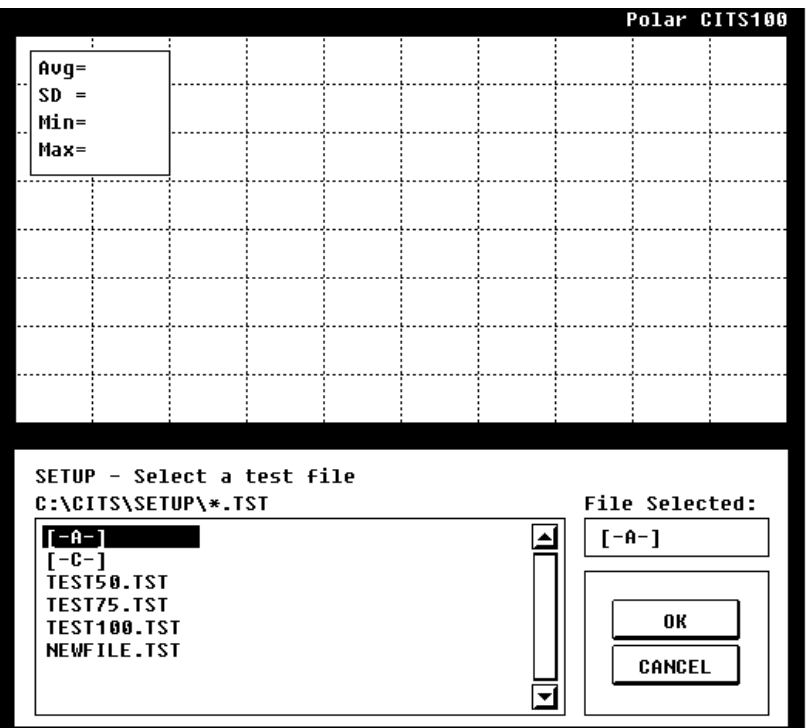

Abb. 4-1 Der SETUP-Schirm

Drücken Sie **Setup** und wählen Sie eine Testdatei. Das System zeigt den gewählten Dateinamen und die zugehörigen Bedienerinstruktionen.

#### **Test**

Nach der Meldung **Ready for testing** im Feld **Status** drücken Sie Test (wahrscheinlich ist die Verwendung des Fußpedals die bessere Lösung).

Erscheint der Testschirm, so zeigen die rot schraffierten Felder den getesteten Teil der Leiterbahn an.

Während des Tests überprüft das System, ob die gemessene Kurve innerhalb der definierten Toleranzwerte liegt. Ist dies der Fall, so erscheint die abschließende Meldung **PASS**.

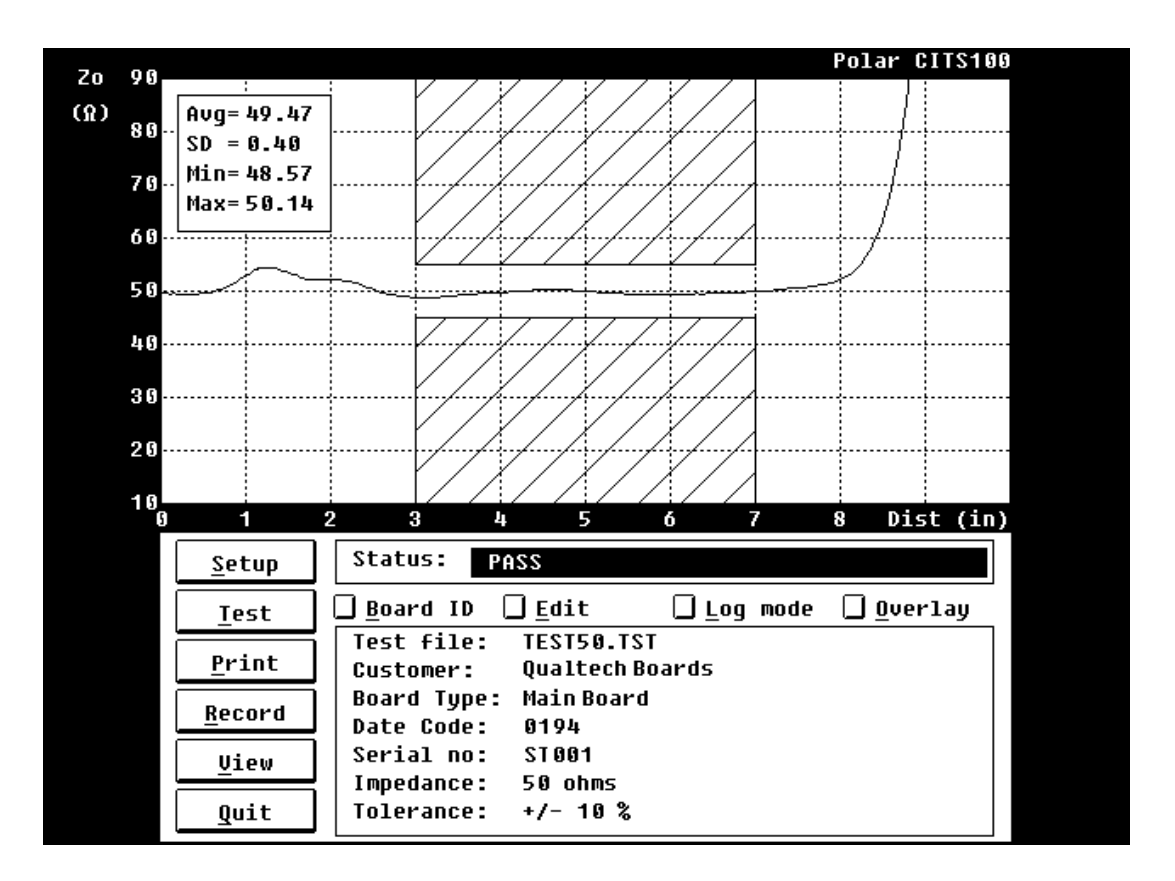

Abb. 4-2 Schirm mit der Meldung PASS

Kreuzt die gezeichnete Kurve einen der beiden schraffierten Bereiche, so meldet das CITS100 das Meßergebnis mit einem Piep und der Meldung **FAIL** als fehlerhaft.

# **Print**

Bevor Sie mit dem Ausdruck der Meßergebnisse beginnen, überprüfen Sie, ob das System mit der korrekten Druckertype eingerichtet wurde (siehe Abschnitt 2 - Einrichten des Systems).

Wählen Sie die Funktion **Print**, um die gezeigten Meßergebnisse auf dem Drucker auszugeben.

Der Ausdruck wird während des Druckvorganges am Schirm bestätigt.

Bitte beachten Sie, daß Datum, Uhrzeit und das Ergebnis des durchgeführten Tests während des Ausdrucks angezeigt werden.

Zusätzliche Information kann mit der Funktion **Board ID** mitgedruckt werden (siehe unten).

# **Board ID**

Die Auswahl der Funktion **Board ID** bietet dem Anwender vier zusätzliche Informationsfelder: Die Seriennummer des Testobjekts, Herstellungsdatum-Code, den Bedienernamen bzw. zusätzlichen Kommentar des Bedieners.

Führen Sie einen Test durch, und drücken Sie, während die Ergebnisse am Schirm ersichtlich sind, die Schaltfläche **Board ID**. Geben Sie nun Seriennummer, Datumcode, u.s.w. in die zugehörigen Felder ein. Die mit **Board ID** eingegebene Zusatzinformation wird mit ausgedruckt oder gespeichert, sofern **Record** ausgewählt wurde.

# **Record**

Mit der Funktion **Record** können die aktuellen Testergebnisse gespeichert werden.

Sollen die Ergebnisse als neue Datei gespeichert werden, so tippen Sie einen neuen Dateinamen in das Feld **File Selected** ein und bestätigen Sie mit **OK**. (siehe auch Abschnitt 5 - Testdatei-Editor - für das Benennen von Dateien)

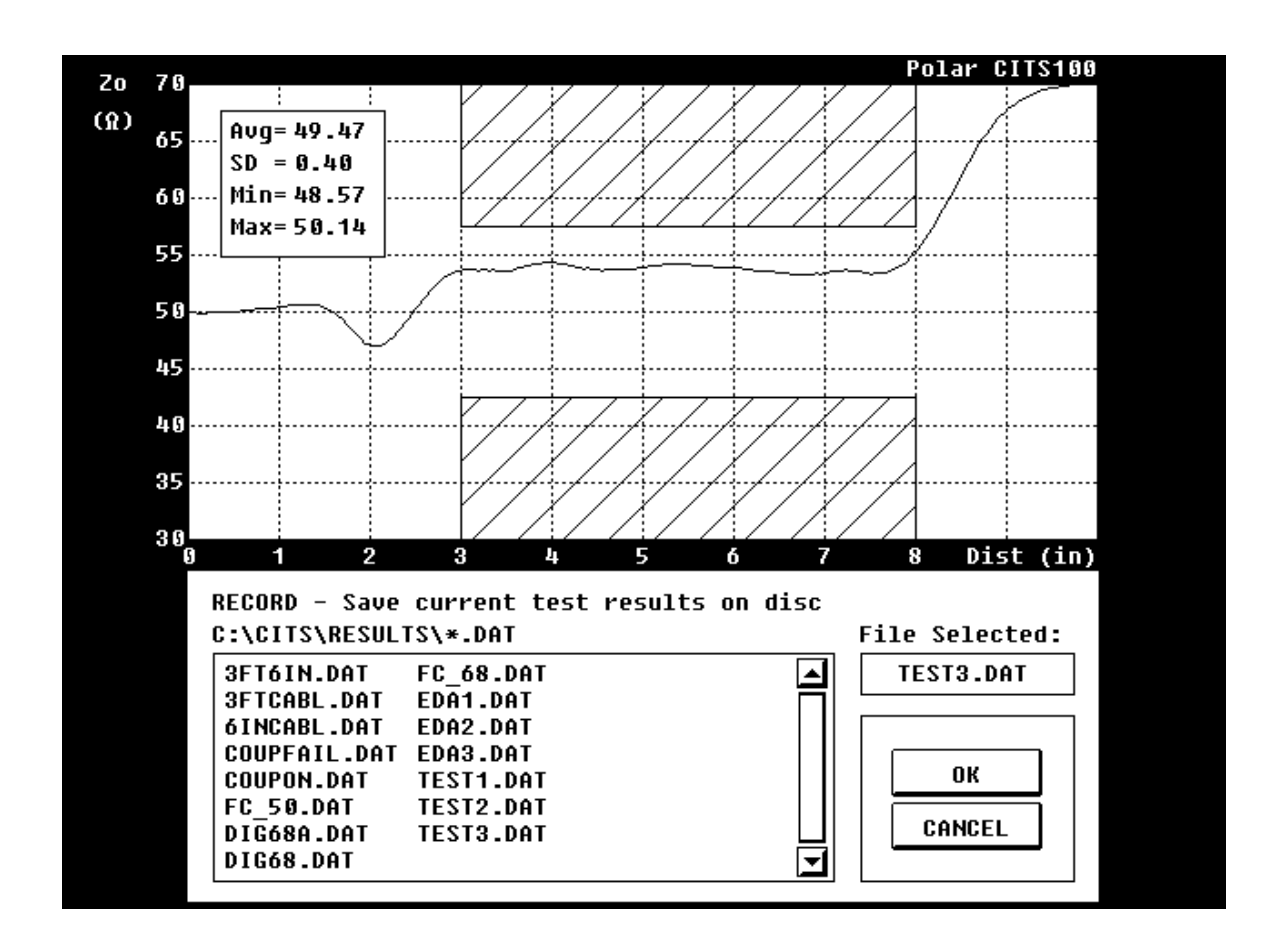

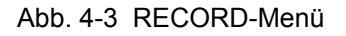

Die Auswahl einer vorhandenen Datei aus der Liste und anschließendes Bestätigen mit **OK** überschreibt die vorher gespeicherten Daten.

Eine Warnung erscheint und fordert eine Bestätigung, ob die Datei tatsächlich mit den aktuellen Ergebnisdaten ersetzt werden soll.

#### **View**

Auf der Festplatte gespeicherte Kurven können geladen und mit der Funktion **View** angezeigt werden.

Wählen Sie **View** - die Liste der bereits gespeicherten Kurven wird angezeigt.

Markieren Sie mit der Maus oder den Cursortasten eine Datei, und bestätigen Sie mit **OK**. Die aufgezeichnete Kurve und die statistischen Daten werden angezeigt.

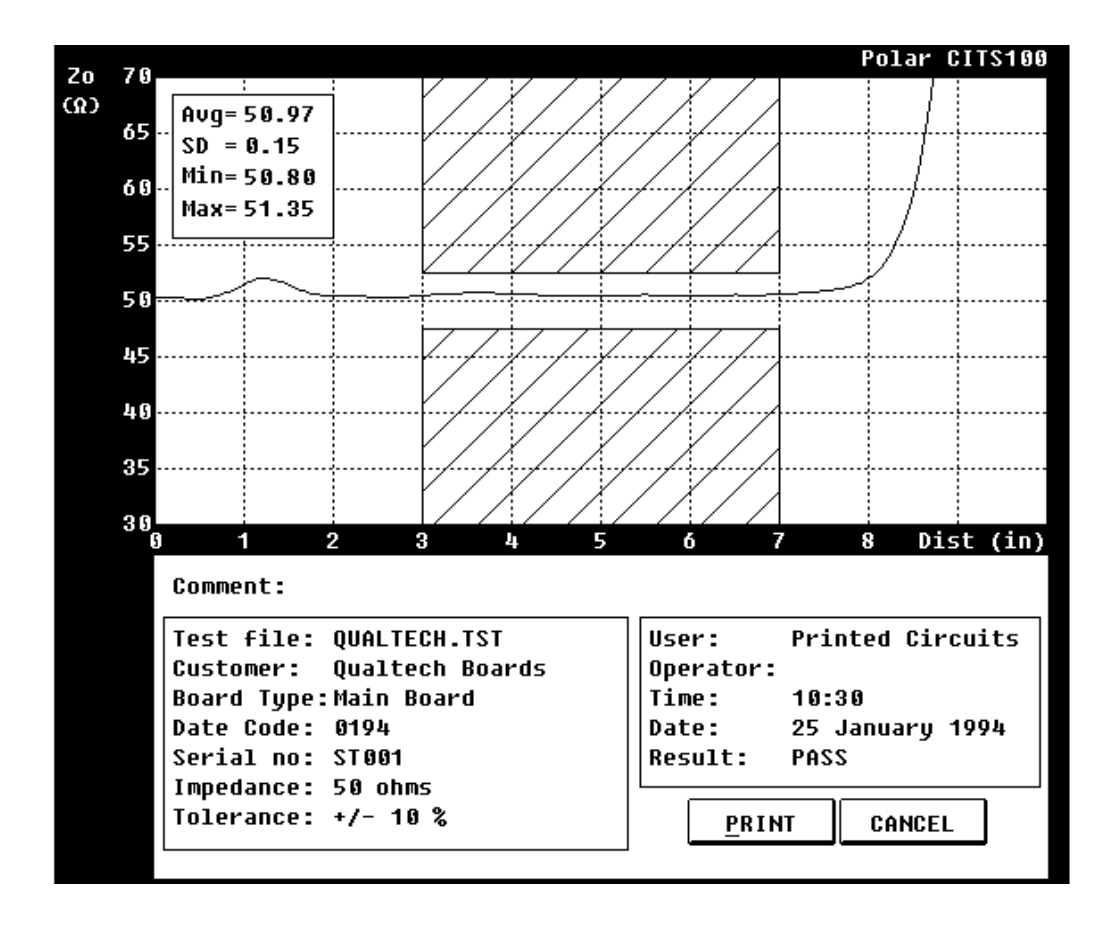

Abb. 4-4 Ansicht von gespeicherten Kurven und Statistikdaten

Die Ergebnisse können natürlich auch, wie vorher beschrieben, ausgedruckt werden.

# **Overlay**

Die Funktion **Overlay** erlaubt die Überlagerung einer Serie von Testdurchläufen.

Wurde **Overlay** ausgewählt, so wird das Diagrammfenster zwischen den Durchläufen nicht gelöscht, d.h. das Ergebnis jedes Testdurchlaufs erscheint mit den vorigen Ergebnissen überlagert. Eine nochmalige Auswahl von **Overlay** wählt diese Funktion wieder ab.

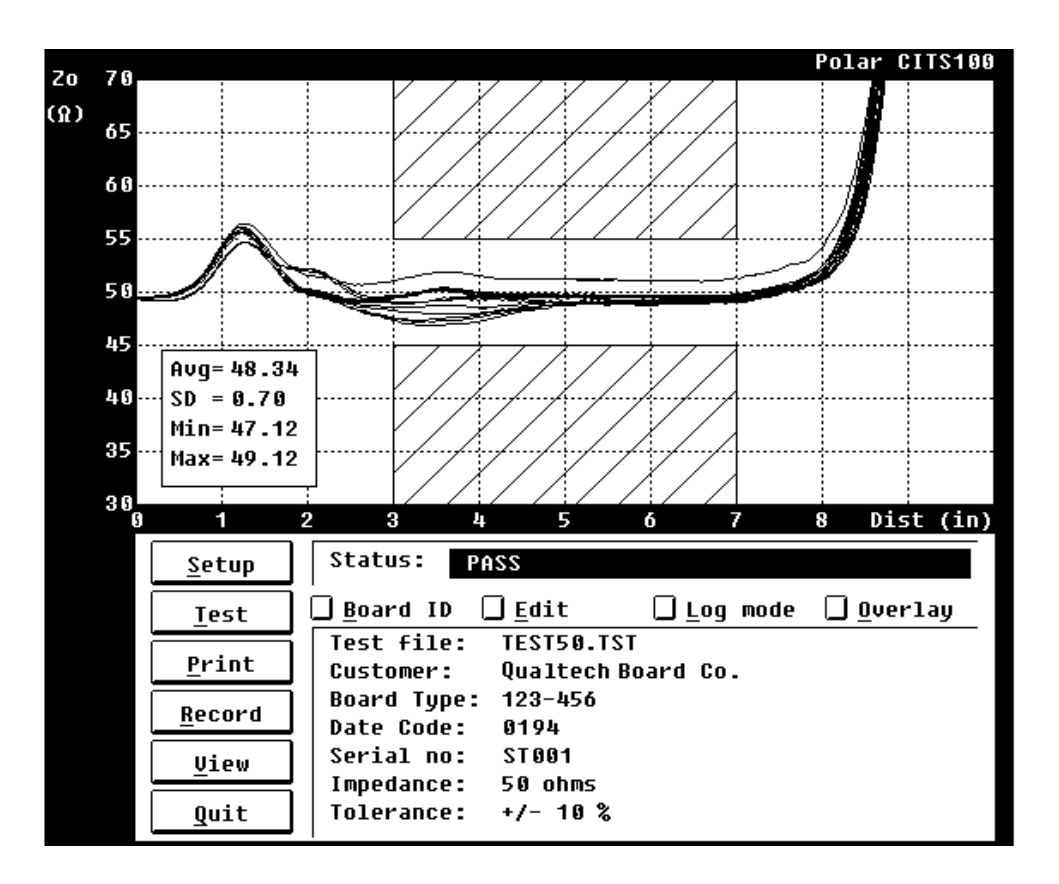

Abb. 4-5 Überlagerte Meßkurven in der Betriebsart **Overlay**

Drücken Sie die Schaltfläche **Overlay** - das CITS100-Statusfenster zeigt **Test results overlay on**.

Testen Sie die Platine(n) wie vorher besprochen - die einzelnen Ergebniskurven überlagern die vorigen Kurven, bis die Funktion **Overlay** durch nochmaliges Drücken der Schaltfläche **Overlay** wieder deaktiviert wird.

Die Information im Statistikfenster wird bei jedem Testdurchlauf auf neuesten Stand gebracht.

# **Log Mode**

Die Funktion **Log Mode** bewirkt eine automatische Speicherung der Meßergebnisse eines Tests oder einer Serie von Tests. Die Ergebnisse werden mit dem gleichen Dateinamen der Testdatei selbst gespeichert, die Erweiterung ist allerdings **.LOG**.

Klicken Sie die Schaltfläche **Log mode** - das **Log mode**-Fenster erscheint, das Feld **Status:** zeigt die Meldung **Log mode on**.

Testen Sie die der Testdatei zugehörigen Platine; ist der Test abgeschlossen, so drücken Sie die Schaltfläche **Add** - das Fenster **Board ID** wird angezeigt. Geben Sie die Details der zu testenden Platine ein, und bestätigen Sie mit **OK**.

**Hinweis**: Wird ein numerisches Zeichen in das Feld **Serial no** eingegeben (z.B. SN001), so wird bei jedem weiteren Eintrag in die Logdatei diese Nummer automatisch um Eins erhöht.

Das Fenster **Log mode** zeigt die Details der Platine und die Testergebnisse zusammen mit der mittleren Abweichung und den statistischen Standardabweichungen.

Führen Sie den nächsten Test durch und drücken Sie **Add**, um die Testergebnisse aufzuzeichnen.

Drücken Sie die Schaltfläche **Delete**, um das letzte Ergebnis zu löschen.

Das Drücken der Schaltfläche **Clear** löscht *alle* Testergebnisse von der Logdatei.

### **Quit**

Mit **Quit** verlassen Sie das CITS100-Programm und kehren zum Betriebssystem zurück.

#### **Allgemeine Hinweise zum Test von Leiterplatten**

Platinentests werden normalerweise mit den mitgelieferten Leiterplatten-Prüfspitzen (Microstrip probes) durchgeführt; natürlich sind jedoch auch andere Formen der Kontaktierung, z.B. über Steckverbinder, möglich. Beachten Sie folgende Punkte, wenn Sie eigene Kontaktierungsmöglichkeiten nutzen wollen:

#### *Halten Sie Impedanzänderungen möglichst klein*

Die besten Impedanzmeßergebnisse werden erzielt, wenn die Impedanzänderungen / -diskontinuitäten zwischen dem CITS100 und der eigentlich zu messenden Leiterbahn ein Minimum betragen. Die Ausgangsimpedanz des CITS100 beträgt 50Ω, verwenden Sie also, wenn möglich, Kabel und Steckverbinder mit dieser Impedanz. Verwenden Sie eine Prüfspitze, welche beim Übergang auf die Leiterbahn eine möglichst geringe Impedanzänderung aufweist. Bei 50Ω sollte der Meßfehler bei einer Impedanzänderung in der Prüfspitze von bis zu 10Ω unter 1% bleiben.

#### *Verwenden Sie hochqualitative Kabel*

Verwenden Sie immer Kabel mit ausgezeichneter Qualität. Schlechte Kabel könnten einen Serienwiderstand aufweisen. Ein Serienwiderstand bewirkt in der Anzeige ein allmähliches Ansteigen der charakteristischen Impedanz entlang des Kabels. Dies führt zu einem Ablesefehler der Leiterbahnimpedanz, außer das Instrument wird am Kabelende mit einer externen Referenz kalibriert. Billige Kabel tendieren außerdem zu größeren Impedanzabweichungen über der Länge bzw. bei den Steckverbindern am Ende.

Ein 50Ω-Präzisionskabel mit der Genauigkeit von ±1% wird mit dem CITS100 mitgeliefert. Die interne Referenz für den CITS100 wird im Werk gemessen und mit einer hochgenauen Referenz kalibriert. Diese Impedanzreferenzen sind mit einer Genauigkeit bis zu ±0,1% erhältlich.

#### *Kompensation von unvermeidbaren Impedanzänderungen*

Sollen Leiterbahnen mit 75Ω mit einer 50Ω-Meßverkabelung getestet werden, so kann man erkennen, daß der vordere Bereich der Meßkurve bedeutend schlechter ist als beim Test einer Leiterbahn mit 50Ω. Der Grund ist der Impedanzsprung zwischen der Prüfspitze und der Leiterbahn.

Es gibt zwei Arten der Kompensation:

(i) Messen Sie die Impedanz nur auf dem relativ flachem Stück der Kurve. Stellen Sie die Parameter von **Test from:** und **Test to:** so ein, daß das Einschwingen möglichst vermieden wird.

(ii) Verwenden Sie eine 75Ω-Prüfspitze, so daß der Impedanzsprung zwischen dem Anschlußkabel und der Prüfspitze stattfindet; der Übergang Prüfspitze-Leiterbahn sollte somit relativ flach sein.

#### *Verwendung von externen Referenzen bei kritischen Messungen*

Für maximale Genauigkeit empfiehlt sich eine Kalibrierung des Systems mit einer externen Referenzimpedanz nahe bei der zu testenden Leiterbahn. Somit werden alle Fehler infolge Impedanzänderungen zwischen Verkabelung und Referenz kompensiert.

#### *Hinweis*:

Eine billige aber effektive Prüfspitze kann mit einem SMA-Leiterplattensteckverbinder hergestellt werden. Entfernen Sie zwei oder drei seiner Masseanschlüsse, um eine brauchbare Testspitze zu erhalten.

# **ABSCHNITT 5**

#### **DER TESTDATEI-EDITOR**

Für jede Platine, die getestet werden soll, sind einige Testparameter festzulegen. Jedes Parameterset wird in einer *Testdatei* gespeichert.

Die zu definierenden Parameter enthalten den Wellenwiderstand, die Testtoleranz und den Längenbereich der Leiterbahn, der getestet werden soll.

#### **Erstellen von Testdateien**

Die für einen Leiterplattentest nötigen Testparameter können mit dem integrierten Testdatei-Editor erstellt oder geändert werden. Der Editor ist unten gezeigt, die Datei TEST50.TST wurde geladen.

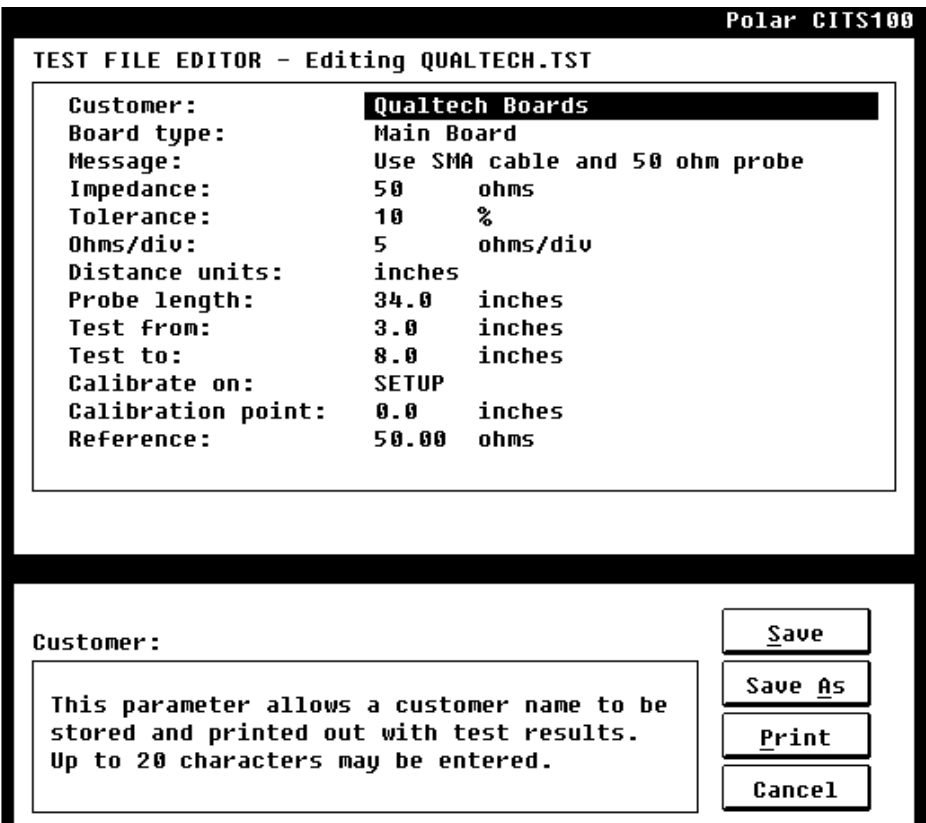

Abb. 5-1 Der Testdatei-Editor

Der Testdatei-Editor ist ein schnelles und einfaches Mittel zum Erstellen oder Ändern der Testparameter.

Abbildung 5-2 illustriert diagrammartig die in der Testdatei festzulegenden Parameter:

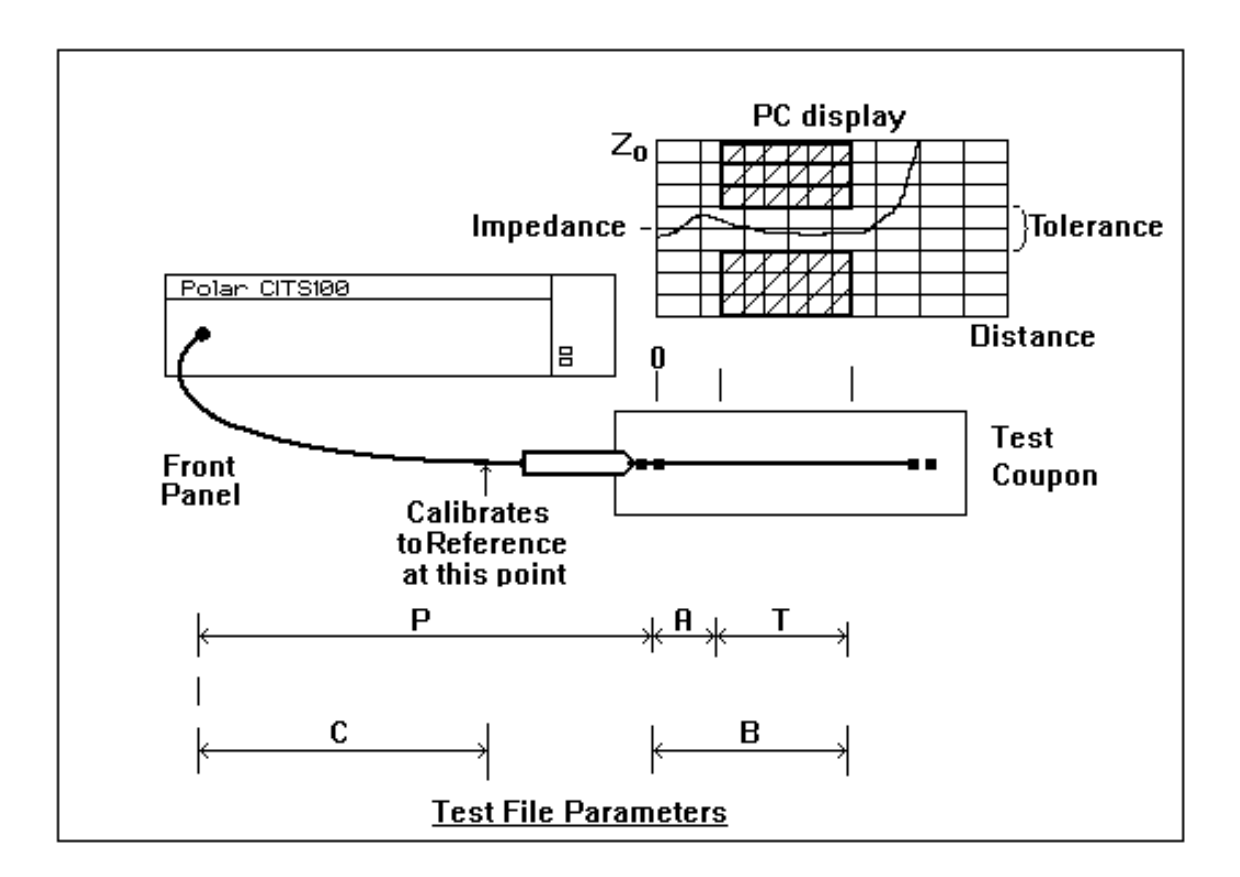

Abb. 5-2 In einer Testdatei definierte Parameter

# *Erstellen einer neuen Testdatei*

Der Testdatei-Editor wird aus dem Hauptschirm durch Anklicken der Schaltfläche **Edit** gestartet. Um eine neue Datei zu erzeugen, drücken Sie **Edit**, ohne eine Testdatei ausgewählt zu haben - der Editor startet mit seinen Standardparametern. Wurde ein Paßwort vergeben, so geben Sie dieses ein, um fortzufahren.

### *Ändern einer existierenden Testdatei*

Um eine existierende Datei zu ändern, wählen Sie die Datei bei der **Setup**-Prozedur aus; wenn die Prozedur **Setup** beendet wurde, so klicken Sie auf die Schaltfläche **Edit** - der Editor öffnet die vorher gewählte Datei.

#### *Ändern der Testparameter*

Jeder Parameter ist in einem Feld abgelegt.

Um einen Parameter zu ändern oder zu definieren, verwenden Sie die Cursortasten oder die Maus, um ein Feld auszuwählen; die Daten können im markierten Feld eingegeben oder gelöscht werden. Drücken Sie zu Bestätigung des Feldinhaltes <Enter>, und gehen Sie zum nächsten Feld.

#### *Das Editor-Hilfefenster*

Wenn ein Feld markiert ist, erscheint im unteren Bildschirmbereich eine kurze feldbezogene Hilfsinformation.

#### **Leiterplatten-Testparameter**

Mit Ausnahme der Felder **Customer**, **Board type** und **Message** muß jedes Feld einen Eintrag besitzen; diese Felder müssen keinen Eintrag rechts vom Doppelpunkt besitzen.

#### **Customer**

Diese Feld wurde vorgesehen, um den Kundennamen als Teil der Testdaten einer Platine zu speichern. Der Kundenname wird zusammen mit den Testergebnissen ausgedruckt. Das Feld **Customer** kann bis zu 20 Textzeichen aufnehmen.

#### **Board type**

Bis zu 20 Textzeichen können für die Beschreibung der Leiterplatte in das Feld eingetragen werden. Diese Information wird ebenfalls zusammen mit den Testergebnissen ausgedruckt.

#### **Message**

Das Feld **Message** erlaubt die Aufnahme von speziellen Instruktionen zur Unterstützung des Bedieners während des Tests. Der enthaltene Text wird während der Auswahl der Testdatei im SETUP angezeigt.

#### **Impedance**

Mit dem Feld **Impedance** wird die Nennimpedanz der zu testenden Leiterbahn festgelegt. Dieses Feld muß eine Ganzzahl im Bereich von 10 bis 500 Ohm enthalten.

#### **Tolerance**

Dieser Parameter definiert die Toleranz bezüglich der Nennimpedanz, zu der die Leiterbahn getestet wird. Die Toleranz muß auf einen Wert zwischen 1 und 100% gesetzt werden.

#### **Ohms / div**

Die vertikale Achse am PC-Schirm ist in Ohm pro Teilstrich skaliert. Die Skala kann auf eine der vordefinierten Werte **1**, **2**, **5**, **10**, **20** oder **50** Ohm pro Teilstrich gesetzt werden.

Die Anzeige wird, unabhängig vom eingestellten Vertikalteilungsfaktor, auf den eingestellten Nominalimpedanzwert zentriert dargestellt.

Drücken Sie die Leertaste, um zyklisch die vordefinierten Werte auszuwählen. Wählen Sie den Faktor, der die optimale Anzeige ergibt - niedrigere Werte ergeben eine detailliertere Anzeige.

#### **Distance Units**

Auf der horizontalen Achse ist die Distanz entlang der zu testenden Leiterbahn aufgetragen.

Das Feld **Distance units** erlaubt die Auswahl der Maßeinheit der in den Distanzfeldern eingegebenen Werte. Die Einheiten werden am Schirm und am Ausdruck dargestellt.

Die Distanzeinheiten können auf Zoll, Fuß oder Meter gesetzt werden. Als Vereinfachung der Funktion nimmt das CITS100-Programm an, daß die Fortpflanzungsgeschwindigkeit in allen Kabeln und Leiterbahnen 66% der Lichtgeschwindigkeit entspricht. Dies resultiert in sichtbaren Fehlern der angegebenen Entfernungen in Einrichtungen mit signifikanten Abweichungen der angenommenen Geschwindigkeit. Hohlleiter z.B. haben eine sehr hohe Wellenfortpflanzungsgeschwindigkeit (98 bis 99% Lichtgeschwindigkeit), sie erscheinen daher kürzer, als sie tatsächlich sind.

Da jedoch der Zweck des CITS100 die Impedanzmessung ist, ist für die meisten Anwendungen die Genauigkeit der Längenangaben sekundär.

### **Probe length**

Das Feld **Probe length** ist dazu vorgesehen, die verschiedenen Kabellängen zwischen dem CITS100 und der Testspitze anzupassen. Geben Sie hier die Länge vom Steckverbinder des CITS100 und der Tastkopfspitze ein.

Dieser Parameter bestimmt den Anfangspunkt der Anzeige in Form der Entfernung zur CITS100-Frontplatte.

Beispiel: Wurden 37 Zoll eingegeben, so beginnt das Diagramm bei 37 Zoll.

Die Längeneinheiten können in den folgenden Bereichen gesetzt werden:

0 bis 120 Zoll 0 bis 10 Fuß 0 bis 3 Meter

#### **Test from**

Der Parameter **Test from** gibt die Distanz vom Ende der Testspitze zum Punkt auf der Leiterbahn an, von welchem ab getestet werden soll.

Zusammen mit dem Parameter **Test to** wird damit der Teil der Leiterbahn angegeben, der von Interesse ist. Damit wird verhindert, daß Impedanzen in einem Bereich gemessen werden, in dem Reflexionen auftreten (z.B. bei einem abrupten Impedanzwechsel).

Die Längeneinheiten können in den folgenden Bereichen gesetzt werden:

0 bis 120 Zoll 0 bis 10 Fuß 0 bis 3 Meter

#### **Test to**

Dieser Parameter bestimmt die Entfernung zwischen Tastkopfspitze und dem Ende des Testbereichs der zu testenden Leiterbahn.

Normalerweise wird eine Entfernung angegeben, bei der die Kurve beginnt, aufgrund des offenen (nicht abgeschlossenen) Endes der Leiterbahn nach unendlich zu gehen. Die Längeneinheiten können in den folgenden Bereichen gesetzt werden:

0 bis 120 Zoll 0 bis 10 Fuß 0 bis 3 Meter

Beachten Sie, daß der Wert von **Test to** größer als der von **Test from** sein muß.

#### **Calibrate on**

Der Parameter **Calibrate on** bestimmt, wann das CITS100 eine Kalibrierung durchführt.

Das CITS100 führt vor einem Test eine Selbstkalibrierung durch. Die Testdatei erlaubt dem Anwender die Angabe, wie und wann eine Kalibrierung durchgeführt werden soll.

Die Testdatei erlaubt außerdem die Steuerung der Darstellung der Impedanzkurve durch die Wahl des Skalierungsfakors und der Längeneinheiten.

Drücken der Leertaste schaltet zwischen den Parametereinstellungen TEST und SETUP um.

Für die meisten Anwendungen genügt die Einstellung SETUP, d.h. eine Kalibrierung wird nur einmal, im Anschluß an die Testdateiauswahl, durchgeführt.

Die Option TEST kann bei kritischen Messungen gewählt werden. Es wird dann vor jedem Testdurchlauf eine Kalibrierung durchgeführt (damit sinkt die Meßgeschwindigkeit, jedoch werden Einflüsse wie Temperaturänderungen kompensiert; diese Option wird dann empfohlen, wenn präzise Messungen in einer temperaturinstabilen Umgebung durchgeführt werden müssen).

#### **Calibration Point**

**Achtung**: Für normalen Betrieb ist dieser Wert auf Null gesetzt. Diese Einstellung bewirkt eine Kalibrierung auf die interne 50Ω-Referenzimpedanz.

Dieser Parameter erlaubt die Verwendung einer externen Referenzimpedanz; der Parameter bestimmt die Entfernung vom CITS100, bei der das System eine externe Referenzimpedanz vorfinden muß, um sich selbst zu kalibrieren.

Das System kann sich außerdem anstelle des Testcoupons auf eine Referenzimpedanz kalibrieren. Dies wird erreicht, indem der Wert von **Calibration point** auf einen Wert größer als der Wert von **Probe length** gesetzt wird.

> **Achtung**: *Wurde Calibrate on SETUP eingestellt, so kalibriert sich das System sofort nach der Auswahl einer Testdatei. Es ist daher unumgänglich, daß in diesem Augenblick eine gültige Referenzimpedanz beim angegebenen Entfernungswert vorhanden ist.*

*Ist keine gültige (oder überhaupt keine) Referenz präsent, so führt dies zu falschen Meßergebnissen, bis das System erneut durch eine Testdatei eingestellt wird*.

#### **Reference**

Dies definiert den Wellenwiderstand, auf welche sich das Instrument bei einem **Setup** kalibriert.

Dieser Wert muß ganzzahlig sein und im Bereich zwischen 10 und 500 Ohm liegen.

**Achtung**: Ist der **Calibration point** (s. o.) auf Null gesetzt, dann kalibriert sich das Instrument auf die eigene interne Referenzimpedanz (50Ω), der Wert von **Reference** wird ignoriert.

#### **Speichern der Testdatei**

Sind alle Parameter bestimmt, drücken Sie die Schaltfläche **Save** (oder auf der Tastatur die Kombination Alt-S), um die Datei zu speichern. Testdateien werden standardmäßig im Verzeichnis **c:\cits\setup** abgelegt.

Wollen Sie ein anderes Laufwerk oder Verzeichnis, so müssen Sie dieses angeben.

#### *Benennen von Testdateien*

Die Namen der Testdateien müssen den Konventionen von MS-DOS entsprechen. Dateinamen dürfen nur einmal existieren und maximal 8 Zeichen lange sein. Das PC-Betriebssystem erlaubt die folgenden Zeichen in Dateinamen:

> Buchstaben A bis Z bzw. a bis z Ziffern 0 bis 9

bzw. die folgenden Sonderzeichen:

 $-$  ! \$ % ^ & ( ) @ # { } ' `

Leerzeichen, Kommas, Punkte und Backslashes ( \ ) sind für Dateinamen nicht erlaubt. Nähere Information finden Sie im MS-DOS - Benutzerhandbuch.

Klicken Sie mit der Maus auf das Fenster **File Selected**, und geben Sie den Dateinamen an - das CITS100-Programm fügt automatisch die Erweiterung .TST an den Dateinamen an.

#### **Speichern von Testdateien unter anderem Namen**

Anwender müssen höchstwahrscheinlich öfters Testdateien umbenennen oder ähnliche Testdateien erstellen. Meist ist es einfacher, vorhandene Dateien zu ändern und umzubenennen.

Wählen Sie mit Hilfe der Funktion Setup eine existierende Datei aus, klicken Sie auf Edit, um Änderungen durchzuführen, und klicken Sie anschließend auf die Schaltfläche Save As (oder die Kombination Alt-A auf der Tastatur); geben Sie einen neuen Namen ein.

#### **Drucken von Testdateien**

Wählen Sie die Funktion Print, um eine Hardcopy der Testdatei zu erhalten. Drücken Sie auf der Tastatur P (oder Alt-P, wenn eines der Parameterfelder markiert ist).

# **ABSCHNITT 6**

### **DATEIVERWALTUNG**

Das CITS100-Programm enthält Dateiverwaltungsfunktionen, wie z.B. Ablegen (Erstellen einer Sicherungskopie) oder Löschen von Testdateien, Gruppierung verwandter Test- und Datendateien in Unterverzeichnisse, etc. Diese Funktionen sind bei **Setup**, **View** und **Record** zugänglich (wenn Test- oder Datendateien am Schirm gelistet sind).

Detaillierte Information über das Arbeiten mit Laufwerken, Verzeichnissen und dem MS-DOS - Verzeichnisbaum finden Sie im MS-DOS - Benutzerhandbuch.

#### **Laufwerke und Verzeichnisse**

Zusätzlich zu der Testdateien werden Unterverzeichnisse und Laufwerksnamen vorhandener Laufwerke in eckigen Klammern angezeigt.

Die Laufwerksbuchstaben dienen zum Speichern von Daten auf anderen Laufwerken.

Die Unterverzeichnistechnik erlaubt das gruppenweise Aufteilen von Dateien am selben Laufwerk.

Um ein anderes Verzeichnis oder Laufwerk auszuwählen, wählen Sie den Namen aus der Liste mit der Maus oder den Cursortasten, und bestätigen Sie mit **OK** oder <Enter> . Das CITS100 zeigt die Dateien im angewählten Verzeichnis.

Um zum vorherigen Laufwerk zurückzukehren, wählen Sie den Buchstaben aus der Liste. Um zum vorigen Verzeichnis zu gelangen, wählen Sie das Ursprungsverzeichnis (in der Liste als [..] gezeigt).

Laufwerke, Verzeichnisse und Ursprungsverzeichnis werden folgendermaßen dargestellt:

[C:] Festplatte C:

[A:] Diskettenlaufwerk A: [COUPONS] Unterverzeichnis "Coupons" [..] Ursprungsverzeichnis

#### **Erzeugen von Unterverzeichnissen**

Stellen Sie sicher, daß das Datei-Listenfenster das gewünschte Laufwerk und Verzeichnis anzeigt, in welchem Sie das neue Unterverzeichnis erstellen wollen.

Drücken Sie die Taste <Insert> (auf deutschen Tastaturen <Einfg>) auf der PC-Tastatur. Das CITS100 zeigt das Fenster MAKE SUB-DIRECTORY und fordert Sie zur Eingabe des Verzeichnisnamens an.

Achten Sie auf die Namenskonventionen von MS-DOS (s. Abschnitt 5).

Geben Sie den Verzeichnisnamen ein, und bestätigen Sie mit **OK**. Das CITS100 erzeugt das Unterverzeichnis, welches dann in der Liste zu sehen ist.

#### **Löschen von Dateien und Verzeichnissen**

Wählen Sie die Datei oder das Verzeichnis aus der Liste, und drücken Sie anschließend die Taste <Delete> (auf deutschen Tastaturen <Entf>) auf der Tastatur des Rechners. Das CITS100 gibt sofort eine Warnung aus. Bestätigen Sie mit OK, wenn Sie den gewählten Punkt wirklich löschen wollen (Anklicken der Schaltfläche **Cancel** oder der Druck der Taste <Esc> bricht den Vorgang ab).

Wurde im Systemkonfigurationsschirm ein Paßwort vergeben, so müssen Sie dieses eingeben, bevor die Datei gelöscht werden kann.

**Hinweis**: Ein Unterverzeichnis kann nicht gelöscht werden, wenn sich darin noch Dateien oder weitere Unterverzeichnisse befinden. Löschen Sie zuerst jede dieser Dateien, anschließend kann das Unterverzeichnis entfernt werden.

### **Sicherheitskopien von Testdateien**

Mit der Funktion **Save As** (speichere als) können Testdateien z.B. auf Diskette gespeichert werden.

Laden Sie die gewünschte Testdatei mittels **Setup**. Steigen Sie mittels der Schaltfläche **Edit** in den Testdatei-Editor ein. Wählen Sie die Funktion **Save As**, wechseln Sie auf das Laufwerk A:, und bestätigen Sie mit **OK**.

Mit der Funktion **Print** kann innerhalb des Testdatei-Editors ein Ausdruck der Testdatei durchgeführt werden.

# **ABSCHNITT 7**

#### **FEHLERMELDUNGEN**

#### **"Cannot find font file"**

Überprüfen Sie, ob die Schriftartdatei VGA.FON im Verzeichnis \CITS vorhanden ist.

#### **"Cannot open input file"**

Das CITS100-Programm konnte die Input-Datei für die Eingabe nicht öffnen.

#### **"Cannot open output file"**

Das CITS100-Programm konnte die Output-Datei für die Ausgabe nicht öffnen.

### **"Check connection to CITS100"**

Das CITS100-Programm konnte die Verbindung mit dem CITS100 nicht einrichten. Diese Meldung erscheint bei **Setup**, wenn keine Verbindung zwischen dem Steuerrechner und dem CITS existiert.

#### **"CRC error in wave data"**

Zeigt einen Datenfehler des CITS100 an. Überprüfen Sie die Verbindung zwischen dem CITS100 und dem PC und wiederholen Sie den Test.

#### **"Disk access error"**

Fehler beim Laufwerkszugriff.

#### **"DOS error"**

Fehler des Betriebssystems (DOS) sind normalerweise ein Resultat von ungültigen Laufwerksoperationen, z.B. das Programm versucht:

> auf eine schreibgeschützte Diskette zu schreiben ein nicht vorhandenes Laufwerk / File zu finden auf ein leeres Diskettenlaufwerk zuzugreifen

#### **"Error in data file"**

Die Daten in der Testergebnisdatei sind fehlerhaft.

#### **"Error reading wave data"**

Zeigt an, daß der PC nicht alle Meßkurvendaten vom CITS100 empfangen konnte. Überprüfen Sie die serielle Verbindung zwischen dem PC und dem CITS100 und wiederholen Sie den Test.

#### **"Error requesting wave data"**

Das Instrument reagiert nicht auf die Übermittlungsanforderung einer Meßkurve. Überprüfen Sie die serielle Verbindung zwischen dem PC und dem CITS100 und wiederholen Sie den Test.

#### **"Failed to set video mode"**

Das CITS100 konnte die erforderliche Grafikeinstellung nicht vornehmen. Überprüfen Sie die VGA-Kompatibilität der Grafikkarte des Steuerrechners.

#### **"Instrument not recognized"**

Überprüfen Sie die Verbindung zum Instrument.

#### **"Invalid date error"**

Überprüfen Sie mit dem MS-DOS - Befehl DATE, ob das Datum der Rechneruhr korrekt eingestellt ist.

#### **"Mouse not found"**

Das CITS100 konnte keine Maus (Maustreiber) finden. Überprüfen Sie, ob die Maus angeschlossen bzw. ein geeigneter Maustreiber installiert ist.

#### **"No test data to record"**

Es sind keine Testergebnisse vorhanden, die gespeichert werden könnten. Führen Sie einen Test durch, bevor Sie RECORD wählen.

#### **"No valid calibration constant"**

Installieren Sie das Programm nochmals.

#### **"Path length limit exceeded"**

Die maximale Testpfadlänge von 254 Zeichen wurde überschritten.

#### **"PRINT cancelled"**

Die Schaltfläche Cancel oder die Taste Escape wurde gedrückt, um den Ausdruck abzubrechen.

#### **"Printer I/O error"**

Druckerfehler. Überprüfen Sie die Verbindung zwischen Drucker und PC; stellen Sie sicher, daß der Drucker eingeschaltet ist; überprüfen Sie die Papierzufuhr des Druckers.

#### **"Printer not responding"**

Überprüfen Sie die Verbindung zum Drucker bzw. dessen Netzanschluß.

#### **"RECORD cancelled"**

Die Aufzeichnung der Testdaten wurde mit der Schaltfläche Cancel oder der Taste Escape abgebrochen.

#### **"SETUP instrument before testing"**

Der Anwender kann erst einen Testdurchlauf starten, wenn eine Testdatei ausgewählt wurde, die die erforderlichen Systemparameter setzt.

#### **"Testing disabled - contact Polar"**

Überprüfen Sie, ob sie das richtige Programm gestartet haben.

#### **"There is nothing to print"**

Es sind keine aktuellen Testergebnisse vorhanden. Führen Sie einen Test durch, oder laden Sie einen gespeicherten Test, bevor Sie die Funktion Print wählen.

#### **"VGA card required"**

Das Programm läuft nur auf einem System, welches mit VGA-Karte und -Monitor ausgerüstet ist.

# **ABSCHNITT 8**

# **WARTUNG UND FEHLERSUCHE**

# **Dieses Meßsystem sollte nur durch qualifiziertes Personal gewartet werden !**

**Achtung**: Wenn das Gerät an die Netzversorgung angeschlossen ist, können Teile im Geräteinneren gefährliche Spannungen führen. Entfernen Sie immer die Netzverbindung, bevor Sie den Deckel abnehmen. Höhere Spannungen können infolge geladener Kondensatoren bis 2 Minuten nach Abstecken der Netzversorgung vorhanden sein !

#### **Einstellen der korrekten Netzspannung**

Stellen Sie sicher, daß das Gerät auf die richtige Netzspannung eingestellt ist. Der eingestellte Spannungsbereich ist auf der Geräterückseite ersichtlich.

Die Netzspannung kann folgendermaßen geändert werden:

- 1. **Entfernen Sie das Netzkabel**.
- 2. Entfernen Sie die vier Deckelschrauben der beiden Seitenteile.
- 3. Entfernen Sie die **obere** Gehäusehälfte und das Erdungskabel. Die Netzspannung wird mittels eines Netzspannungswahlschalters auf der Netzteilplatine nahe der Geräterückseite eingestellt.
- 4. Verwenden Sie einen kleinen Schraubendreher, um den Schalter in die gewünschte Position zu schalten.
- 5. Tauschen Sie die Netzsicherung. Im Abschnitt SPEZIFIKATIONEN finden Sie die geeigneten Typen.
- 6. Beschriften Sie die Rückwand unmißverständlich mit der neuen Netzspannungseinstellung.
- 7. Montieren Sie wieder den Deckel (vergessen Sie nicht auf das Erdungskabel !) ordnungsgemäß, bevor Sie das Gerät an die Netzversorgung anschließen.

### **Netzsicherungen**

Wird ein Netzsicherungsausfall vermutet, entfernen Sie das Netzkabel. Entfernen Sie die Sicherung und überprüfen Sie deren Funktion.

Ist die Sicherung durchgebrannt, öffnen Sie das Instrument und untersuchen Sie die Leiterplatten auf sichtbare Schäden. Überprüfen Sie, ob der Netzspannungswahlschalter

#### *CITS100 BEDIENERHANDBUCH*

mit der tatsächlichen lokalen Netzspannung übereinstimmt und die Geräterückseite entsprechend beschriftet wurde.

*Ersetzen Sie Sicherungen immer mit gleichwertigen Typen (s. SPEZIFIKATIONEN) !* 

Befestigen Sie wieder den Deckel des Instruments und schließen Sie danach das Netzkabel an.

#### **Microstrip probes**

Wird ein anderer Abstand zwischen dem Signal- und Massepin benötigt, so können die Spitzen mit Hilfe eines Lötkolbens adjustiert werden. Sollten Sie die Probe zerstören oder eine der Ferderspitzen verlieren, so können Sie diese bei I.D.I. oder deren lokalen Vertretern beziehen. Der Bestellcode ist SIE 3.8 G

#### **FEHLERSUCHE**

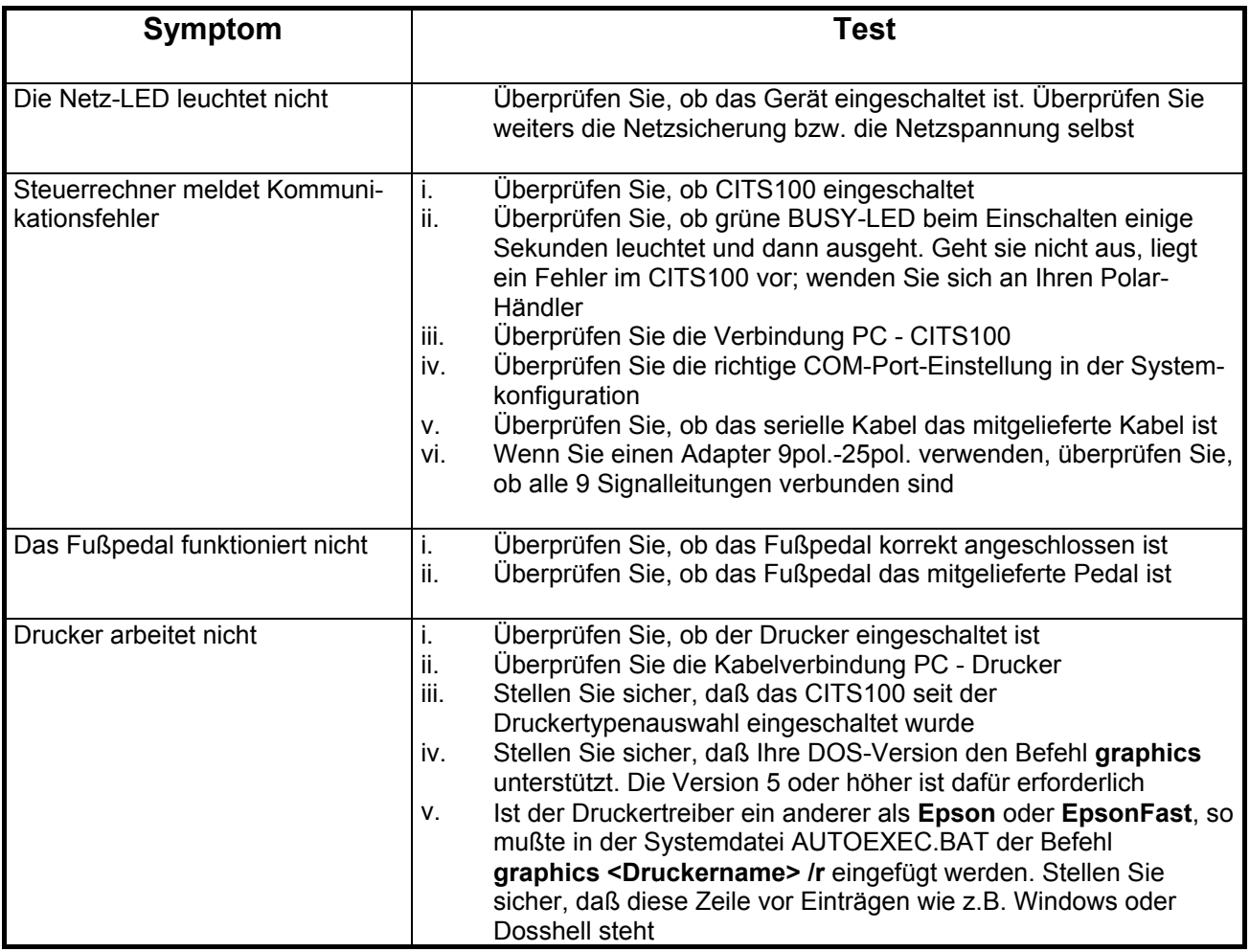

# **ANHANG A**

#### **Wellenwiderstand**

Der Wellenwiderstand oder charakteristische Impedanz eines Leiters ist eine Funktion der Abmessungen des Leiters und der Dielektrizitätskonstante E<sub>r</sub> des Isolationsmaterials.

Das Diagramm unten enthält die Gleichungen zur Berechnung des Wellenwiderstands eines Koax-Kabels und von Streifenleitern.

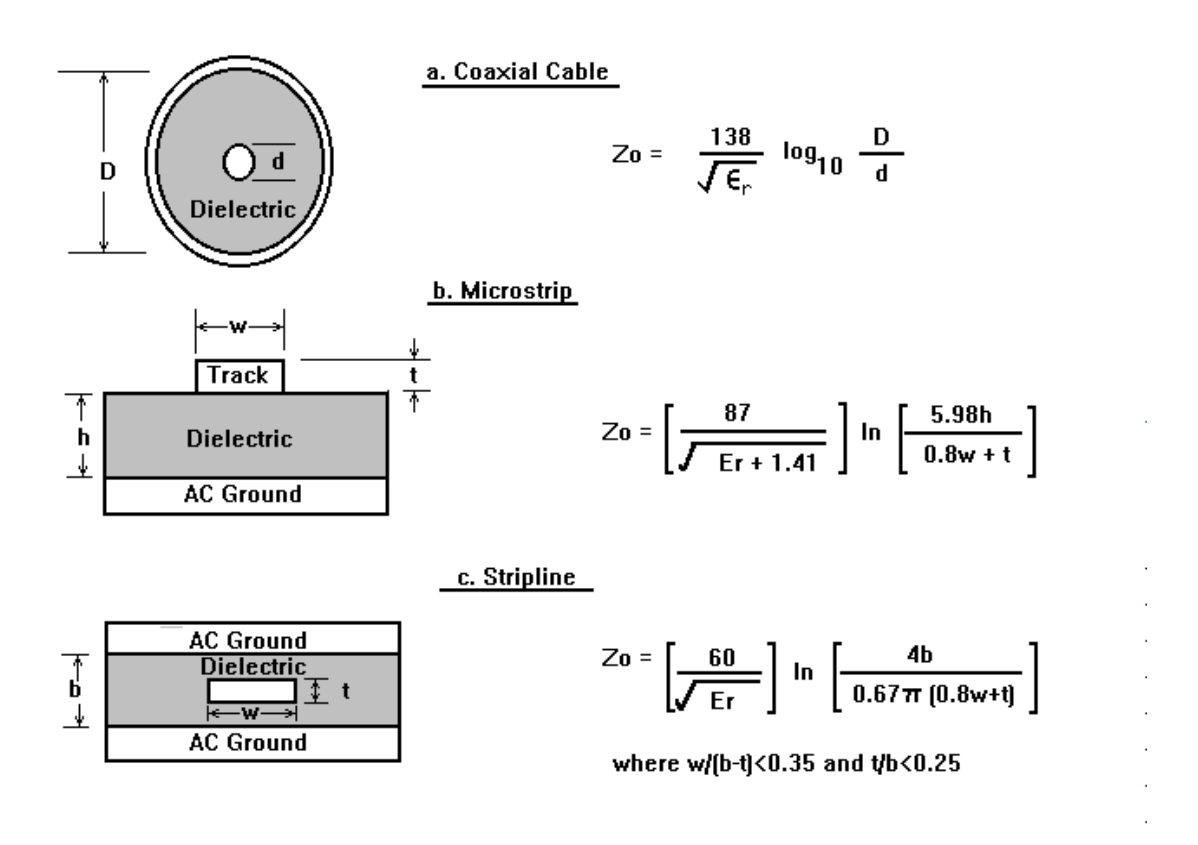

Abb. A-1 Typische Leiter mit zugehörigen Wellenwiderstandsgleichungen

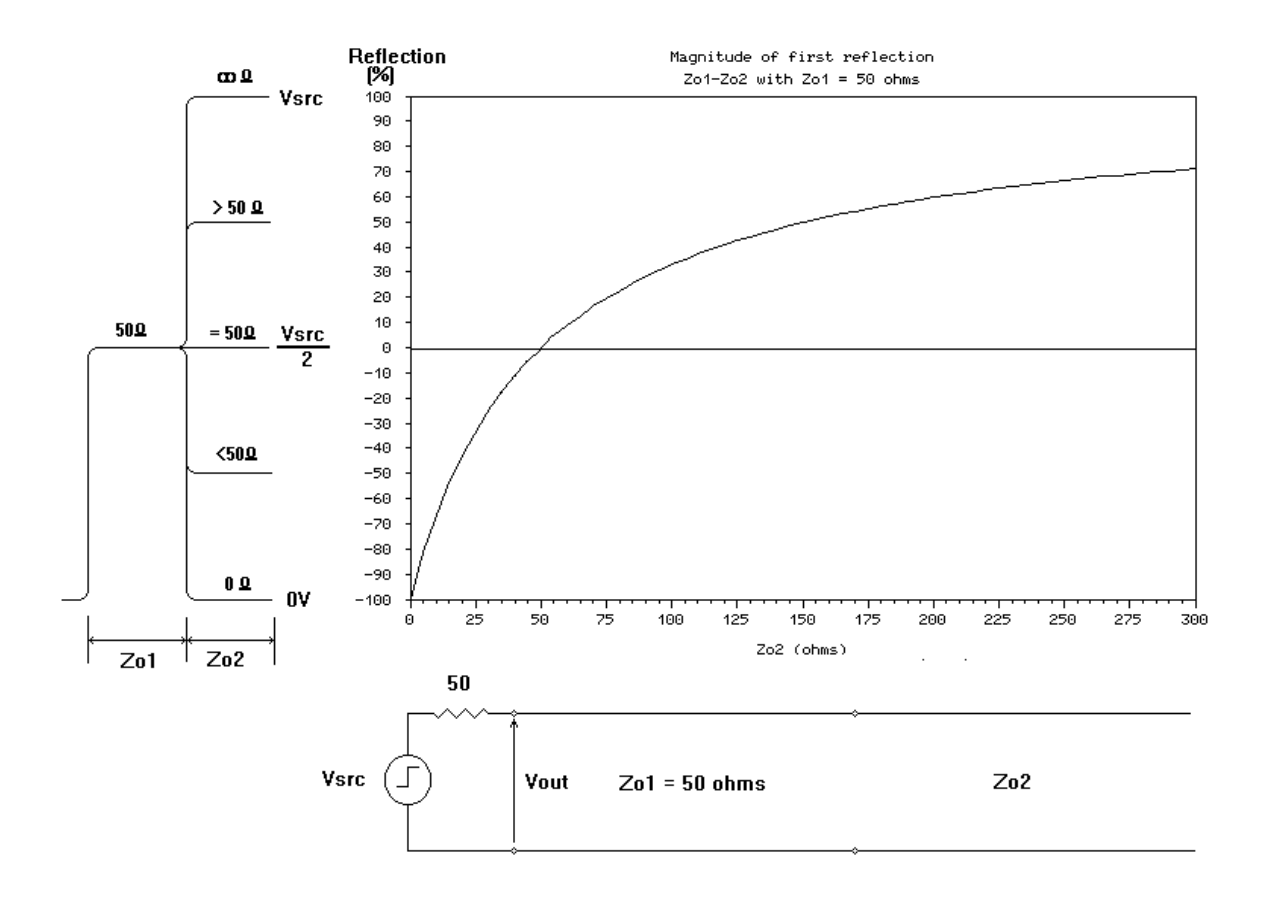

Abb. A-2 Reflexion über Impedanzänderung für Zo = 50Ω, sprungförmige TDR-Ausgangspannung

Das CITS100 zeigt eine Kurve des Wellenwiderstands eines spezifizierten Teils der Leiterbahn. Dies wird erreicht, indem die Impedanz entlang der Leiterbahn oder des Kabels auf der Basis der TDR (Time Domain Reflectometry) aus den gemessenen Reflexionen errechnet wird.

Das Diagramm A-2 zeigt den Wert der durch eine Impedanzänderung hervorgerufenen Reflexion eines Spannungssprunges einer 50Ω-Signalquelle, wie z.B. des CITS100.

Das CITS100-Programm übersetzt die Reflexionsspannungen in eine lineare Impedanzanzeige. Die Größe der reflektierten Spannung steht nicht in linearem Zusammenhang mit der Impedanzänderung. Wird die Impedanz größer, so reduziert sich der Anstieg der Kurve; das bedeutet, daß bei hoher Impedanz eine Impedanzänderung nur einen kleinen Einfluß auf die Reflexionen hat. Die Genauigkeit der Messungen bei höheren Impedanzen wird somit geringer.